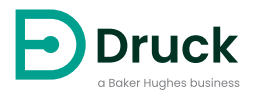

# **DPI612**

# **ポータブル圧力校正器** 取扱説明書

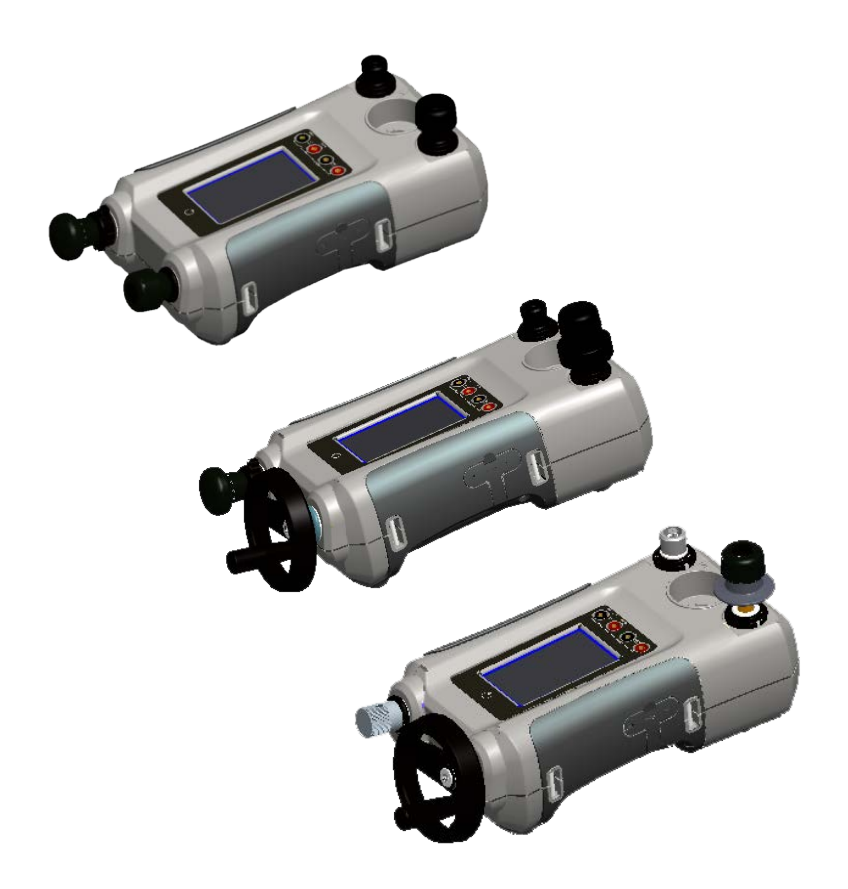

## **はじめに**

Druck DPI612 Flex シリーズは、圧力試験と圧力校正とに必要な要素をすべて備えたシステム です。圧力モジュールが交換可能であるため動作範囲に自由度があるだけでなく、空気圧また は液圧の生成が可能であるとともに、プロセス信号の測定およびループ電力の供給も可能で す。Druck DPI610/615 シリーズの長所はすべて引き継いでいるうえに、圧力生成機能が大幅 に改善され、精度も向上し、タッチスクリーンによる簡単操作が可能です。

## **安全 警告 最大安全作動圧力を超えた圧力はかけないでください。 DPI612 圧力校正器に外部の圧力源を接続することは危険です。内部機構のみ使用し て、圧力校正器の圧力を設定、制御します。**

本機は、本書記載の手順どおりに操作すると安全に動作するよう設計されています。記載され ている以外の目的で使用しないでください。機器の安全保護が損なわれる原因になります。

本書には、操作および安全に関する注意事項が記載されています。機器の安全な操作と状態を 維持するために必ず従ってください。安全に関する注意事項は警告または注意であり、ユーザ ーの負傷または本機の損傷を防ぐために記載されています。

本書の全手順に関し、公認技術者1 および良いエンジニアリング方式を使用して下さい。

## **メンテナンス**

本機は、本書記載の手順で保守する必要があります。また、認定サービスエージェントまたは メーカーのサービス部門による保守対応も必要になります。

## **技術的なお問い合わせ**

技術的なご質問についてはメーカーにお問い合わせください。

<sup>1.</sup> 公認技術者は、本機で必要な作業を実行するために、必要な技術的知識、文書、特別なテスト機器およ びツールを所持している必要があります。

## **記号**

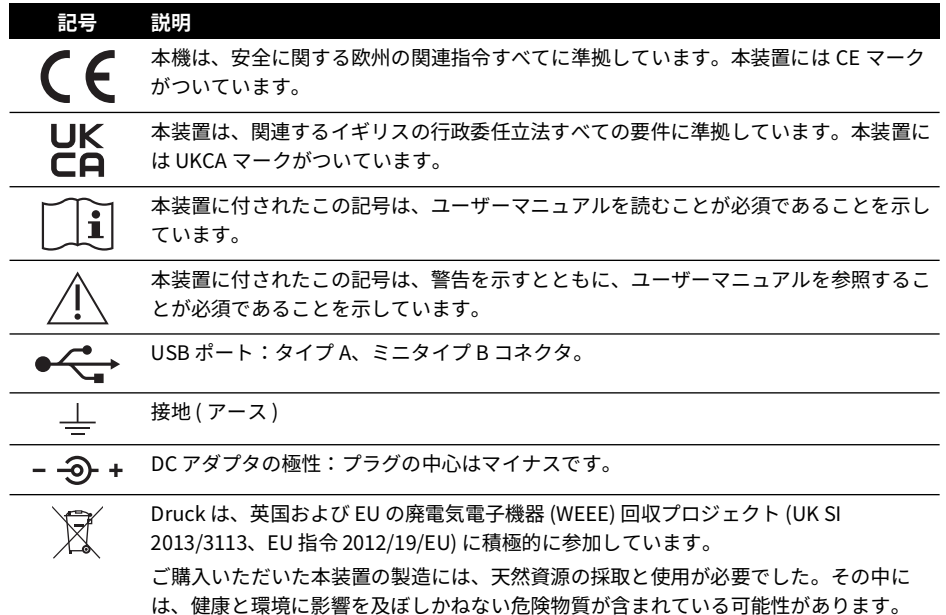

そうした物質が実際の環境に拡散するのを防ぐとともに天然資源に対する負荷を解消す る手段として、適切な回収システムの利用を奨励します。耐用年数を過ぎた装置の材料 は大半が、この回収システムによって適切に再利用されるかリサイクルされます。大き な × 印の付いたキャスター付きゴミ箱の図は、回収システムの利用を促しています。 回収、再利用、リサイクルの各システムについてもっと詳しく知りたい場合は、各地の 廃棄物管理当局へお問い合わせください。

回収の手順、および WEEE 回収プロジェクトの詳細については、下のリンクにアクセス してください。

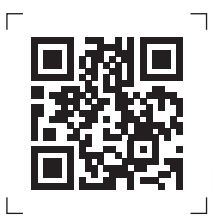

**<https://druck.com/weee>**

## **略語**

本書では以下の略語を使用しています。略語は単数形でも複数形でも同じです。

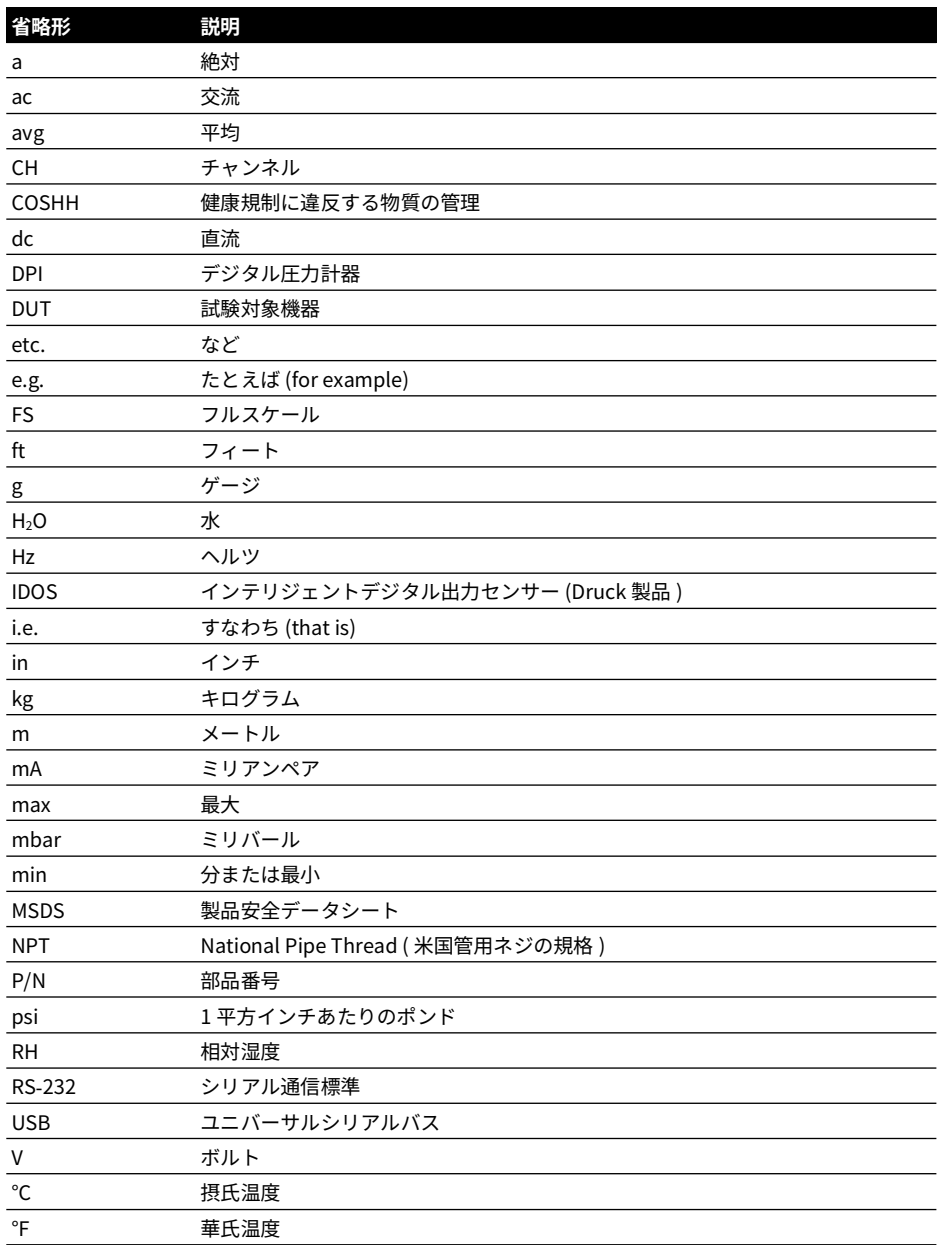

Copyright 2015 Baker Hughes Company. iv | DPI612 取扱説明書 – 日本語

# **目次**

![](_page_6_Picture_285.jpeg)

![](_page_7_Picture_256.jpeg)

![](_page_8_Picture_244.jpeg)

![](_page_8_Picture_245.jpeg)

![](_page_8_Picture_246.jpeg)

![](_page_9_Picture_216.jpeg)

# <span id="page-10-0"></span>**1. はじめに**

Druck DPI612 は圧力および電気による校正操作を行うためのバッテリ駆動式計器です。Druck DPI612 は、すべてのオプションアイテムに対応する電源機能とユーザーインターフェース機 能も備えています。DPI612 は PM620 圧力モジュールを採用しており、利用者は作業で最適な 圧力範囲を選択できます。

## <span id="page-10-1"></span>**1.1 同梱品**

Druck DPI612 には以下の共通アイテムが同梱されています。

- 1/8″ NPT & BSP 圧力アダプタ。
- 試験導線 (4 本セット )。
- 安全 / クイックスタートガイド
- **Stylus**
- ハンドストラップとショルダーストラップ。

各 DPI612 モデルの付属品の全リストについては、DPI612 データシートをご覧ください。

## <span id="page-10-2"></span>**1.2 ユーザーマニュアルの順守**

本マニュアルには Druck DPI612 の安全とバッテリ取り付けに関する情報が含まれています。 お客様の責任において、計器の操作および保守管理の担当者全員に正しい訓練を実施し、資格 を付与してください。計器を使用する前に、ユーザーマニュアルのすべてのセクションを読ん でください。特に、クイックスタートガイドに記載された警告と注意は特別な注意をお払いく ださい。

## <span id="page-10-3"></span>**1.3 一般的な安全上の注意**

手順または作業を実施する際は、現地の健康と安全に関する規則、安全作業の手順または慣行 に目を通し、順守してください。

- 計器の操作と保守管理には、認定されている道具、消費材料、予備部品のみをご利用くだ さい。
- 計器は本来の目的でのみご利用ください。
- 適用される個人用保護具 (PPE) をすべて身に付けてください。
- タッチ画面には鋭利な道具を使わないでください。
- 計器使用時には絶対的な清浄度を保ってください。
- 本機に接続される機器が汚染されている場合は、重大な損傷が生じる可能性があります。
- 清浄な機器のみを本機に接続してください。汚染を回避するため、オイル/水分/粉塵取 り用トラップ ( [セクション](#page-26-0) 1.11.8 参照 ) の使用が推奨されます。
- 液体およびガスの混合物の中には、危険なものがあります。この中には、汚染によって生 じる混合物が含まれます。計器が、必要な媒体とともに使用しても安全であることを確認 してください。
- 該当する警告サインと注意サインをすべてお読みになり、順守してください。

### 第1章 . はじめに

- 次のことを確認してください:
	- i. 全作業領域が清潔であり、不要な工具、機器、材料が置かれていない。
	- ii. 不要な消費材料はすべて、現地の健康、安全、環境に関する規制に基づいて処分され る。
	- iii. 機器がすべて使える状態にある。

#### <span id="page-11-0"></span>**1.4 警告**

**警告 酸素濃度が 21% を超える媒体、または他の強力な酸化剤と一緒に使用しない でください。**

**この製品は、強力な酸化剤の使用により分解または燃焼する可能性のある原料また は液体を含んでいます。**

**機器や付属品の規定上限を順守してください。無視すると、怪我をする場合があり ます。**

**メーカーの指示にない方法で機器を使った場合、機器の保護機能が損なわれる可能 性があります。**

**爆発性のガス、蒸気、または埃のある場所で計器を使用しないでください。爆発の 危険があります。**

#### <span id="page-11-1"></span>**1.5 電気安全性**

**警告 DPI612 の DC 入力の定格は 5 Vdc ± 5% 4 アンペアです。**

**外部回路は、AC 電源に対して適切に絶縁してください。**

**感電または計器の破損を防ぐために、端末間、または端末と接地 ( アース ) 間の接続 電圧は 30 V (CAT I) 以下にしてください。**

**本機器は充電式バッテリパックか標準の単 3 電池を使用します。爆発や火災を避け るため、短絡しないでください。**

**オプション電源の入力範囲は 100 – 260Vac、50 ~ 60 Hz、250 mA、設置カテゴリ (CAT) II です。**

**オプションの電源装置を利用する場合、電源遮断装置を妨げない位置に電源を設置 してください。**

**オプション PSU の動作 / 保管温度範囲は DPI612 のそれと同じではないことにご注 意ください。本線 PSU の動作温度範囲は 0°C ~ +40°C で、保管温度範囲は** -**40°C ~ +70°C です。**

**ディスプレイで正確なデータが表示されるよう、電源をオンにするとき、または別 の測定機能や供給機能に切り替えるときは、その前に試験導線を取り外してくださ い。**

**リード線には汚染物質をつけないようにします。**

#### <span id="page-12-0"></span>**1.6 充電式バッテリに関する警告**

**警告 バッテリパックは分解したり、改良したりしないでください。バッテリパッ クの電解液が漏れたり、過熱したり、発煙したり、爆発したり、発火したりする可 能性があります。**

**バッテリを短絡しないでください。**

**バッテリパックを金属と一緒に運んだり、保存したりしないでください。短絡が発 生すると、過度の電流が流れ、バッテリパックの電解液が漏れたり、過熱したり、 発煙したり、爆発したり、発火したりする可能性があります。**

**バッテリパックを火に放り込んだり、加熱したりしないでください。**

**電池やバッテリパックを熱や火にさらさないでください。直射日光の当たる場所に 保管しないでください。**

**熱源 (+80ºC 以上 ) の近くでバッテリパックを使用したり、放置したりしないでくだ さい。**

**バッテリパックを水に浸けないでください。濡らさないでください。**

**火の近くや過度に暑い天候の下ではバッテリパックを充電しないでください。**

**バッテリを充電するには、DPI611 か DPI612 の内部充電機能をご利用ください。 バッテリパックに衝撃を与えないでください。**

**明らかに壊れている、または変形しているバッテリパックは使用しないでください。 バッテリパックを直接はんだ付けする行為はお止めください。**

**プラス (+) とマイナス (**-**) の端子は逆にしないでください。逆にすると、充電中、バ ッテリパックがリバースチャージされます。これにより、放電中に異常な化学反応 が発生、または過剰な電流が流れ、電解液の漏れ、過熱、発煙、爆発、発火につな がる恐れがあります。**

**バッテリパックの端子がバッテリパック充電器に楽にはまらないことがあっても、 無理にはめないでください。端子の方向が正しいことを確認してください。**

**DPI611/DPI612 への電力供給以外の目的でバッテリパックを使用しないでくださ い。**

**本計器で使用するために設計されていないバッテリは使用しないでください。**

**バッテリパックを他のコンセントにつながないでください。**

**DPI611 または DPI612 の内部でメーカー、容量、サイズ、種類の異なるバッテリを 混在させないでください。**

**指定の充電時間を経過しても充電操作が完了しなかった場合、それ以上の充電はお 止めください。**

**バッテリパックを電子レンジの中に入れないでください。急速に加熱されたり、す き間ができたりすると、電解液の漏れ、過熱、発煙、爆発、発火につながる恐れが あります。**

**バッテリパックから電解液が漏れたり、悪臭が出たりした場合、火元から遠ざけて ください。そうでない場合、漏れた電解液に引火し、バッテリパックが発煙、爆発、 発火する恐れがあります。**

**バッテリパックが悪臭を放ったり、熱を出したり、色や形が変わったり、あるいは 何らかの形で使用中、充電中、保管中に異常が見られた場合、ただちに計器または 充電器から取り外し、使用を中止してください。バッテリパックに問題がある場合、 電解液の漏れ、過熱、発煙、爆発、発火につながる恐れがあります。**

**使用しないときは計器からバッテリを取り外してください。**

![](_page_13_Picture_4.jpeg)

**注意 使用するまではバッテリの梱包を取らないでください。**

**第 2 バッテリは使用前に充電する必要があります。常に正しい充電器を使用し、ユ ーザーマニュアルを参照して、適切な指示に従って充電してください。**

**使用していない場合、バッテリの充電を続けないでください。**

**長期間の保管後は、バッテリの充電と放電を数回繰り返さなければ最大の性能が得 られないことがあります。**

**バッテリパックを激しい日光や高温にさらさないでください。たとえば、暖かい日 の車内に放置しないでください。電解液の漏れ、過熱、発煙につながる恐れがあり ます。あるいは、保証されている性能が損なわれたり、耐用年数が短くなったりす ることがあります。**

**バッテリパックには安全装置が組み込まれています。静電気が発生する場所で使用 しないでください。**

**保証されている充電温度範囲は 0°C ~ +45°C です。この温度範囲外の充電操作は電 解液の漏れや過熱につながり、バッテリパックが破損する可能性があります。**

**電解液が漏れた場合、液体が皮膚や眼につかないようにしてください。ついてしま った場合、大量の水で洗い流し、医師の診察を受けてください。**

**バッテリの中に入っているものを飲み込んでしまった場合、ただちに医師の診察を 受けてください。**

**バッテリは子供の手の届かないところに保管してください。**

**バッテリは汚さず、濡らさないようにしてください。**

**汚れた場合、乾いた清潔な布でバッテリの端子を拭いてください。**

**バッテリパックを初めて使用する際にさび、悪臭、過熱、あるいはその他の異常が 見つかった場合、販売店に返却してください。**

**詳細は、お近くの販売店または代理店にお問い合わせください。**

**製品の付属文書は後で参照できるよう保管しておいてください。**

#### <span id="page-14-0"></span>**1.7 圧力に関する警告**

**警告 DPI612 圧力校正器に外部の圧力源を接続することは危険です。内部機構のみ 使用して、圧力校正器の圧力を設定、制御します。**

**危険な圧力開放を防止するために、圧力接続を切り離す前にシステムの隔離 / 抽気 を行ってください。**

**危険な圧力開放を防止するために、関連のパイプ、ホース、設備がすべて適切な圧 力定格を維持していること、安全に使用できること、適切に取り付けられているこ とを確認してください。**

**DPI612 校正器が破損しないよう、規定の圧力制限内でのみご利用ください。**

**被試験装置の部品マニュアルに記載されている最大圧力を超えないようにしてくだ さい。**

**大気に放出するときは、圧力を制御されたレートで低減してください。**

**被試験装置の取り外しまたは接続を行う前に、すべてのパイプの圧力を慎重に大気 圧まで減圧してください。**

**圧力を扱うときは、常に眼の保護具を着用してください。**

#### <span id="page-14-1"></span>**1.8 過電圧カテゴリ**

IEC 61010-1 で規定されている設置および測定の過電圧カテゴリについて、以下に要約を示し ます。過電圧カテゴリは過電圧過渡の重大度を示します。

| 過雷圧カテゴリ | 鼓明                                                                                                    |
|---------|----------------------------------------------------------------------------------------------------|
| CAT I   | 過電圧カテゴリ1の過電圧過渡の重大度は最も低くなっています。一般的に、<br>CAT I の機器は主電源に直接接続するようには設計されていません。CAT I の<br>機器の例としては、プロセスループ電源装置などがあります。 |
| CAT II  | 過電圧カテゴリⅡは一般的に単相計器が接続される電気設備が対象となりま<br>す。例としては、家庭用雷気製品や可搬工具などがあります。                                               |

**表 1**-**1: 過電圧カテゴリ**

#### <span id="page-14-2"></span>**1.9 計器の準備**

計器がお手元に届いたらすぐに、箱の中身と付属品を確認してください ( [セクション](#page-24-0) 1.11 参照 )。後で利用できるよう、箱とパッケージを保存しておくことをお勧めします。

#### <span id="page-14-3"></span>**1.9.1 最初の確認**

本計器を初めて使用する場合、事前に以下を実施してください。

- 計器に損傷がないこと、および部品が欠けていないことを確認します[。セクション](#page-24-0) 1.11 を参照。
- ディスプレイを保護しているプラスチックフィルムを取り除きます。

#### <span id="page-14-4"></span>**1.9.2 充電式バッテリとクレードルの取り付け**

新しい装置の場合、手順 1 ~ 4 は納品前に工場で完了しています。

## 第1章. はじめに

- 1. バッテリカバーを留めているねじを外し、カバーを持ち上げ、取り外します。
- 2. 白いバッテリホルダーが付いている場合、上に引っぱって取り外し、充電ケーブルを露出 させます。バッテリカバー (a) からフォーム ( スポンジ ) ブロックを取り外します。
- 3. 充電ケーブルを充電式バッテリクレードル (e) につなぎます。
- 4. バッテリコンパートメントにクレードル (d) をしっかり押し込みます。
- 5. クレードルに充電式バッテリ (c) を入れます。
- 6. スロット (f) の内部にあるラグ (b) を押してバッテリカバーを再度取り付け、カバーを下 げ、固定ねじを締めて固定します。( 図 1-1 参照。)
- 7. コンセント用アダプタを装置につなぐと、バッテリに充電できます。

![](_page_15_Picture_8.jpeg)

**図 1**-**1: 充電式バッテリパックを取り付ける**

#### <span id="page-15-0"></span>**1.9.3 乾電池を取り付ける**

**注意 バッテリの取り付け方を間違えるとバッテリが故障する恐れがあります。**

- 1. バッテリカバーを留めているねじを外し、カバーを持ち上げ、取り外します。
- 2. 充電式バッテリが入っている場合、取り外します。
- 3. 充電式バッテリのクレードルが入っている場合、ゆっくり上に引っぱり、取り外します。 クレードルの金属接点に触れないように気を付けます。クレードルが充電ケーブルで装置 につながっている点に注意してください。
- 4. クレードルの裏から充電ケーブルを外し、コンパートメント内に放置し、バッテリホルダ ーを取り付けます。
- 5. スポンジブロック (a) をバッテリカバーに取り付けます。
- 6. 正しい +/– 位置でバッテリコンパートメントにバッテリ (c) を入れます。
- 7. スロット (d) の内部にあるラグ (b) を押してバッテリカバーを再度取り付け、カバーを下 げ、固定ねじを締めて固定します。( 図 1-2 参照。)

![](_page_16_Picture_5.jpeg)

**図 1**-**2: 乾電池を取り付ける**

## <span id="page-17-0"></span>**1.10 部品**

<span id="page-17-1"></span>**1.10.1 概要**

![](_page_17_Picture_3.jpeg)

![](_page_18_Picture_1.jpeg)

**図 1**-**3: DPI612 圧力校正器**

![](_page_18_Picture_120.jpeg)

![](_page_19_Picture_146.jpeg)

<span id="page-19-0"></span>**1.10.2 テストポート**

![](_page_19_Picture_3.jpeg)

**図 1**-**4: テストポート**

試験対象機器を取り付けるには、テストポートで 「クイックフィット」圧力アダプタを使用し ます[。セクション](#page-28-0) 1.11.13 を参照。取り外し、変更、取り付けが簡単に行えます[。セクショ](#page-34-3) ン [2.1.1](#page-34-3) を参照。

<span id="page-19-1"></span>**1.10.3 圧力リリースバルブ**

![](_page_19_Picture_7.jpeg)

**図 1**-**5: 圧力リリースバルブ**

これはニードルポイントバルブです。圧力 / 真空を開放したり、システムを密閉したりするこ とができます。時計回りに回すと閉じます。反時計回りに回すと開きます。

<span id="page-20-0"></span>**1.10.4 セレクタ (DPI612 pFlex & DPI612 pFlexPro)**

**注意 圧力 / 真空セレクタを + または** - **に変える前に、すべての圧力を開放します。 ポンプ機構の圧力が急に高くなると破損する可能性があります。**

![](_page_20_Picture_3.jpeg)

**図 1**-**6: セレクタ**

このコントロールは計器の操作を設定します ( 圧力または真空 )。圧力漏れを防ぐために、時 計回りまたは反時計回りに完全に回します。(+:圧力、-:真空)

<span id="page-20-1"></span>**1.10.5 ポンプ**

**1.10.5.1 DPI612 pFlex ポンプ**

![](_page_20_Picture_8.jpeg)

**図 1**-**7: DPI612 pFlex ポンプ**

セレクタを圧力または真空に設定したら ( [セクション](#page-20-0) 1.10.4 参照 )、システムを密閉し ( [セク](#page-19-1) [ション](#page-19-1) 1.10.3 参照 )、ポンプを使用して必要な圧力または真空を設定します。

ボリュームアジャスタで微調整が行えます ( セクション 1.10.6.1 参照 )。

#### **1.10.5.2 DPI612 pFlexPro ポンプ**

![](_page_21_Picture_2.jpeg)

## **図 1**-**8: DPI612 pFlexPro ポンプ**

セレクタを圧力または真空に設定したら ( [セクション](#page-20-0) 1.10.4 参照 )、システムを密閉し ( [セク](#page-19-1) [ション](#page-19-1) 1.10.3 参照 )、ポンプを使用して必要な圧力または真空を設定します。 ボリュームアジャスタで微調整が行えます ( セクション 1.10.6.2 参照 )。

<span id="page-21-0"></span>**1.10.6 ボリュームアジャスタ**

**1.10.6.1 DPI612 pFlex ボリュームアジャスタ**

![](_page_21_Picture_7.jpeg)

**図 1**-**9: DPI612 pFlex ボリュームアジャスタ**

このコントロールは圧力 / 真空を増減します。

システムをシールで密封する前に ( [セクション](#page-19-1) 1.10.3 参照 )、このコントロールを必要な位置 まで回します。

• 均圧調整の場合、その範囲の真ん中に合わせます。

• 最大調整の場合、時計回りまたは反時計回りに完全に回します。

ポンプで必要な圧力または真空を設定したら ( セクション 1.10.5.1 参照 )、ボリュームアジャ スタを使用して、微調整を行います。

**1.10.6.2 DPI612 pFlexPro ボリュームアジャスタ**

![](_page_22_Picture_2.jpeg)

#### **図 1**-**10: DPI612 pFlexPro ボリュームアジャスタ**

このコントロールは圧力 / 真空を増減します。

システムをシールで密封する前に ( [セクション](#page-19-1) 1.10.3 参照 )、このコントロールを必要な位置 まで回します。

- 均圧調整の場合、その範囲の真ん中に合わせます。
- 最大調整の場合、時計回りまたは反時計回りに完全に回します。

ポンプで必要な圧力または真空を設定したら ( セクション 1.10.5.2 参照 )、ボリュームアジャ スタを使用して、微調整を行います。

#### **1.10.6.3 DPI612 hFlexPro ボリュームアジャスタ**

![](_page_22_Picture_10.jpeg)

**図 1**-**11: DPI612 hFlexPro ボリュームアジャスタ**

このコントロールは圧力を増減します。

ボリュームアジャスタを使って圧力を調整します。時計回りに回すと圧力が上昇し、反時計回 りに回すと圧力が低下します。

**注記 :** 高い圧力では、ハンドルを折りたたむとホイールを簡単に回すことができます。

<span id="page-23-0"></span>**1.10.7 補充バルブ**

**1.10.7.1 DPI612 pFlexPro 補充バルブ**

![](_page_23_Picture_3.jpeg)

#### **図 1**-**12: DPI612 pFlexPro 補充バルブ**

大きな容積に圧力を与えるとき、これを利用し、DUT から圧力を開放せずにポンプを補充でき ます ( [セクション](#page-38-2) 2.2.2 参照 )。

**1.10.7.2 DPI612 hFlexPro 補充バルブ**

![](_page_23_Picture_7.jpeg)

#### **図 1**-**13: DPI612 hFlexPro 補充バルブ**

大きな容積に圧力を与えるとき、これを利用し、DUT から圧力を開放せずにポンプを補充でき ます ( [セクション](#page-44-2) 2.4.7 参照 )。

#### <span id="page-23-1"></span>**1.10.8 プライミングポンプ (DPI612 hFlexPro)**

![](_page_23_Picture_11.jpeg)

**図 1**-**14: DPI612 hFlexPro プライミングポンプ**

このコントロールは DUT のプライミング圧力を満たし、生成するために使用されます。10 bar (145 psi) を超えないようにしてください[。セクション](#page-42-1) 2.4.3 を参照してください。

## <span id="page-24-4"></span><span id="page-24-0"></span>**1.11 付属品**

<span id="page-24-1"></span>**1.11.1 キャリーケース (P/N IO612**-**CASE**-**3)**

![](_page_24_Picture_3.jpeg)

持ち運び用のストラップが付いた、専用の布製キャリーケース。

<span id="page-24-2"></span>**1.11.2 充電式バッテリパック (P/N CC3800GE)**

![](_page_24_Picture_6.jpeg)

単 3 電池の代わりに使用します。バッテリパックは計器内で充電されます。

<span id="page-24-3"></span>**1.11.3 充電式バッテリとアダプタキット (P/N IO61X**-**BAT**-**KIT)**

![](_page_24_Picture_9.jpeg)

キットには 3.7 V リチウムイオンバッテリ、クレードル、バッテリカバー、電源アダプタが含 まれています。

#### <span id="page-25-0"></span>**1.11.4 電源アダプタ (P/N IO620**-**PSU)**

![](_page_25_Picture_2.jpeg)

ユニバーサル電源アダプタ ( 入力電圧 100-240 Vac (50/60Hz)) と電源ソケットアダプタが付属 します。

<span id="page-25-1"></span>**1.11.5 USB ケーブル (P/N IO620**-**USB**-**PC)**

USB ポートを介して DPI612 を PC に接続します。

<span id="page-25-2"></span>**1.11.6 IDOS - USB コンバータ (P/N IO620**-**IDOS**-**USB)**

![](_page_25_Picture_7.jpeg)

IDOS ユニバーサル圧力モジュールを DPI612 に接続します。本コンバータを DPI612 USB ポー トに接続するには、USB ケーブル (P/N IO620-USB-PC) も必要です。

<span id="page-25-3"></span>**1.11.7 USB - RS**-**232 ケーブル (P/N IO620**-**USB**-**RS232)**

DPI612 を RS-232 インターフェースに接続します。

<span id="page-26-0"></span>**1.11.8 オイル/水分/粉塵取り用トラップ 20 bar (P/N IO620**-**IDT621)**

![](_page_26_Picture_2.jpeg)

DPI612 pFlex 空圧装置の汚染と試験中の装置間の二次汚染を防止します。トラップは圧力ポー トに直接つながり、クイックフィット接続により、標準アダプタ、アダプタキット、ホースで 利用できます。取扱説明は [セクション](#page-80-5) 6.1 にあります。

#### <span id="page-26-1"></span>**1.11.9 オイル/水分/粉塵取り用トラップ 100 bar (P/N IO620**-**IDT622)**

![](_page_26_Picture_5.jpeg)

DPI612 pFlexPro 空圧装置の汚染と試験中の装置間の二次汚染を防止します。トラップは圧力 ポートに直接つながり、クイックフィット接続により、標準アダプタ、アダプタキット、ホー スで利用できます。取扱説明は [セクション](#page-82-4) 6.2 にあります。

## <span id="page-27-0"></span>**1.11.10 空気圧ホース (P/N IO620**-**HOSE**-**P1 / IO620**-**HOSE**-**P2)**

![](_page_27_Picture_2.jpeg)

高空気圧用ホース。定格 400 bar (5800 psi)。ホースは DPI612 圧力ポートに直接つながり、ク イックフィット接続により、標準付属アダプタやその他のアダプタキットで利用できます。

![](_page_27_Picture_182.jpeg)

#### <span id="page-27-1"></span>**1.11.11 液圧ホース (P/N IO620**-**HOSE**-**H1 / IO620**-**HOSE**-**H2)**

![](_page_27_Picture_6.jpeg)

高液圧用ホース。定格 1000 bar (15,000 psi)。ホースは DPI612 圧力ポートに直接つながり、ク イックフィット接続により、標準付属アダプタやその他のアダプタキットで利用できます。

![](_page_27_Picture_183.jpeg)

#### <span id="page-27-2"></span>**1.11.12 低空気圧ホース (P/N IOHOSE**-**NP1 / IOHOSE**-**NP2)**

低空気圧ホース。定格 20 bar (300 psi)。ホースは DPI612 圧力ポートに直接つながり、クイッ クフィット接続により、標準付属アダプタやその他のアダプタキットで利用できます。

![](_page_27_Picture_184.jpeg)

### <span id="page-28-3"></span><span id="page-28-0"></span>**1.11.13 圧力アダプタセット**

![](_page_28_Picture_2.jpeg)

DPI612 圧力ポートまたは延長ホースをツールなしで被校正体にクイックフィット接続するた めの試験ポイントアダプタのセット。

![](_page_28_Picture_84.jpeg)

#### <span id="page-28-1"></span>**1.11.14 比較用アダプタ (P/N IO620**-**COMP)**

![](_page_28_Picture_6.jpeg)

効率性を上げるために、2 つの試験機器を同時に接続できます。アダプタを DPI612 の圧力ポ ートに接続すると、2 つの出口ポートが得られます。付属の標準アダプタやアダプタキットと 互換性があります。

#### <span id="page-28-2"></span>**1.11.15 圧力モジュール (P/N IPM620**-**\*\*\*)**

![](_page_28_Picture_9.jpeg)

高精度圧力範囲の一覧から作業に最適な圧力範囲を選択します。範囲は 25 mbar から 1000 bar までです (10 水柱インチ ~ 15000 psi)。

#### <span id="page-29-0"></span>**1.11.16 圧力レリーフバルブ (PRV)**

![](_page_29_Picture_2.jpeg)

接続した装置 (DUT および PM620) を過圧力から保護するには、圧力レリーフバルブ (PRV) の 利用をお勧めします。PRV には空気圧モデルと液圧モデルとがあります。

#### <span id="page-29-1"></span>**1.12 DPI612 電源モード**

#### <span id="page-29-2"></span>**1.12.1 パワーオン**

1. オフから – ロゴが表示されるまで電源ボタンをしばらく押します。

![](_page_29_Picture_7.jpeg)

**図 1**-**15: 電源ボタン**

#### <span id="page-29-3"></span>**1.12.2 パワーオフ**

- 1. 電源ボタンを押す / 離す:
- 2. 表示された POWERDOWN OPTIONS ( 電源遮断オプション ) ウィンドウで SWITCH OFF ( スイッチを切る)を選択します。

![](_page_29_Picture_128.jpeg)

**図 1**-**16: 電源遮断オプション**

**注記 :** SWITCH OFF ( スイッチを切る ) の操作は、画面表示が消えるまで電源ボタンを押し続け ることでも可能です。

本機を長期間使用しない場合に SWITCH OFF ( スイッチを切る ) の操作を行うと、バッテリ残 量を温存しておけます。

#### **1.12.2.1 待機モード**

GO TO STANDBY ( 待機モードに移行 ) の操作を行うと、次の使用時にすぐに起動できます。

1. 電源ボタンを押す / 離す:

2. 表示された POWERDOWN OPTIONS ( 電源遮断オプション ) ウィンドウで GO TO STANDBY ( 待機モードに移行 ) を選択します。

#### <span id="page-30-0"></span>**1.12.3 待機モードから復帰させる**

毎回、待機モードから復帰すると、待機モードになる前の最後の画面が表示されます。

## <span id="page-30-1"></span>**1.13 ナビゲーション**

アプリケーションの DASHBOARD ( ダッシュボード ) では、メニューや特別なキー操作なしに 機能をすばやく選択できます。DASHBOARD ( ダッシュボード ) に表示されるアイコンは、 DPI612 の機能アプリケーションを表しています。たとえば、CALIBRATOR ( 校正器 ) アプリケ ーションなどです。アイコンをタッチすると該当する各アプリケーションが起動します。

![](_page_30_Picture_6.jpeg)

**図 1**-**17: Dashboard ( ダッシュボード )**

#### <span id="page-30-2"></span>**1.13.1 日付、時刻、言語の設定**

日付、時刻、言語メニューにアクセスするには次の順に選択します。

DASHBOARD >>  $\bullet$  SETTINGS >> DATE

**注記 :** DPI612 はバッテリのない状態で日付と時刻を 30 日間保存します。日付と時刻が消えた 場合、バッテリを交換し、電源アダプタを DPI612 に接続し、オンの状態を 50 時間維持する と、時計のバッテリが完全に充電されます。

#### <span id="page-30-3"></span>**1.13.2 テーマ**

Dark と Light の 2 種類のテーマを使用できます。次の順に選択し、光のレベルに適したテーマ を選択してください。

DASHBOARD >>  $\bigodot$  SETTINGS >> THEME

#### <span id="page-31-0"></span>**1.13.3 ヘルプ**

マニュアルにアクセスするには、DASHBOARD ( ダッシュボード ) の HELP ( ヘルプ ) アイコン を選択します。Druck DPI612 の操作に必要な情報はすべて DASHBOARD ( ダッシュボード ) の HELP ( ヘルプ ) セクションにあります。アクセスするには、次の順に選択します。

DASHBOARD  $\geq$   $\Omega$  HELP

## <span id="page-31-1"></span>**1.14 ソフトウェアとファームウェアのアップグレード**

#### <span id="page-31-2"></span>**1.14.1 ソフトウェア改訂の表示**

DPI612 で実行されているソフトウェアの改訂は次の手順で確認できます。

DASHBOARD >> SETTINGS >> STATUS >> SOFTWARE BUILD

**注記 :** ソフトウェアの改訂番号が強調表示されている場合、アップグレードが利用できます。

#### <span id="page-31-3"></span>**1.14.2 ソフトウェアのアップグレード**

Web サイトの指示に従い、ファイルを USB フラッシュメモリドライブにダウンロードしてく ださい。

#### **<https://druck.com/software>**

DASHBOARD >> SETTINGS >> ADVANCED

校正 PIN を入力します:5487。 ボタンを選択し、次のようにアップグレードを続行しま す。

#### <span id="page-31-4"></span>**1.14.3 アプリケーションソフトウェアのアップグレード**

- 1. USB フラッシュメモリデバイスのルートに 「AMC」アプリケーションフォルダをコピー します。
- 2. USB フラッシュメモリドライブを USB タイプ A コネクタに挿入します。
- 3. 次の項目を選択します。APPLICATION ( アプリケーション )
- 4. 画面の指示に従います。

#### <span id="page-31-5"></span>**1.14.4 オペレーティングシステムとブートローダソフトウェアのアップグレード**

- 1. USB フラッシュメモリデバイスのルートに 「OS」フォルダをコピーします。
- 2. USB フラッシュメモリドライブを USB タイプ A コネクタに挿入します。
- 3. 次の項目を選択します。OPERATING SYSTEM ( オペレーティングシステム )
- 4. 画面の指示に従います。

**注記 :** ブートローダはオペレーティングシステムアップグレードの一環としてのみアップグレ ードできます。

• アップグレード中にエラーが生じ、アップロードするファイルがない場合、画面の指示に 従い、手順を完了します。

- アップグレードが正常に完了しても、タッチスクリーンの最初の動作は遅いことがありま す ( 約 30 秒間 )。
- アップグレードが正常に完了したかどうかはステータスメニューで確認できます。

## <span id="page-32-0"></span>**1.15 メンテナンス**

DPI612 はユーザーが修理可能な部品は含まれていません。修理が必要な場合、Druck サービ スセンターまたは認定修理サービスに返送する必要があります。

[詳しくは、カスタマサービス部門にお問い合わせください \(](https://druck.com/service)**https://druck.com/service**)。

#### <span id="page-32-1"></span>**1.15.1 清掃**

# **注意 溶剤または研磨剤は使用しないでください。**

綿ほこりの出ない布に薄い洗浄剤を含ませ、ケースとディスプレイを拭いてください。

#### <span id="page-32-2"></span>**1.15.2 バッテリの交換**

バッテリの交換については[、セクション](#page-15-0) 1.9.3 をご覧ください。その後、カバーを再び取り付 けます。

校正オプションはすべてメモリの中にあります。

#### <span id="page-32-3"></span>**1.16 返品**

#### <span id="page-32-4"></span>**1.16.1 返品手順**

[本装置に校正が必要な場合、または動作不良が発生した場合は、以下のリストからご確認のう](https://druck.com/service) [え、最寄りの Druck サービスセンターに送付してください。](https://druck.com/service) **https://druck.com/service** 返品承認 / 機材返却承認 (RGA または RMA) を入手するには、サービス部門にお問い合わせくだ さい。RGA または RMA にお問い合わせの際には以下の情報をご提示ください。

- 製品名 (DPI612 など )
- シリアル番号。
- 故障に関する詳細 / 必須修理内容
- 校正トレーサビリティ要件
- 動作状態

#### <span id="page-32-5"></span>**1.16.2 安全のための注意事項**

製品が危険物質または有害物質に接触した可能性があるかどうかについてもお知らせくださ い。その状況に応じて、取り扱い時に関連する MSDS または COSHH リファレンスと予防策を 実施します。

#### <span id="page-32-6"></span>**1.16.3 重要通知**

未認可の場所でこの機器を修理しないでください。保証期限に影響が出る可能性があり、装置 の性能も保証できません。

使用済みの機器やバッテリを処分する場合、現地の健康と安全に関する手順に従ってくださ い。

#### <span id="page-33-0"></span>**1.16.4 欧州連合での計器処分**

Druck は、英国および EU の廃電気電子機器 (WEEE) 回収プロジェクト (UK SI 2013/3113、EU 指令 2012/19/EU) に積極的に参加しています。

ご購入いただいた本装置の製造には、天然資源の採取と使用が必要でした。その中には、健康 と環境に影響を及ぼしかねない危険物質が含まれている可能性があります。

そうした物質が実際の環境に拡散するのを防ぐとともに天然資源に対する負荷を解消する手段 として、適切な回収システムの利用を奨励します。耐用年数を過ぎた装置の材料は大半が、こ の回収システムによって適切に再利用されるかリサイクルされます。大きな × 印の付いたキ ャスター付きゴミ箱の図は、回収システムの利用を促しています。

回収、再利用、リサイクルの各システムについてもっと詳しく知りたい場合は、各地の廃棄物 管理当局へお問い合わせください。

回収の手順、および WEEE 回収プロジェクトの詳細については、下のリンクにアクセスしてく ださい。

#### **<https://druck.com/weee>**

#### <span id="page-33-1"></span>**1.16.5 詳細の問い合わせ先**

[Druck カスタマサービス部門:](https://druck.com/service) **https://druck.com/service**

## <span id="page-33-2"></span>**1.17 環境**

以下の条件は発送と保管の両方に適用されます。

- 温度範囲 -20°C ~ +70°C (-40°F ~ +158°F)
- 高度最大 4,570 メーター (15,000 フィート )

## <span id="page-34-0"></span>**2. 操作**

## <span id="page-34-1"></span>**2.1 共通操作**

<span id="page-34-2"></span>**2.1.1 試験対象機器の取り付け / 取り外し**

<span id="page-34-3"></span>**警告 加圧ガスは危険です。圧力機器を取り付ける / 取り外す前に、圧力をすべて 安全に開放してください。**

**注意 計器の破損を防ぐために、圧力機構にほこりが入らないようにしてください。 機器を取り付ける前に、汚れがないことを確認するか、汚れトラップを使用してく ださい。**

![](_page_34_Picture_7.jpeg)

**図 2**-**1: 圧力ポート**

テストポートでは 「クイックフィット」圧力アダプタを使用します[。セクション](#page-28-3) 1.11.13 を参 照してください。取り外し、変更、取り付けが簡単に行えます。

![](_page_35_Picture_2.jpeg)

**図 2**-**2: 圧力接続の取り付け / 取り外し**

#### **2.1.1.1 取り付け手順**

- 1. アダプタを取り外します。
- 2. 圧力接続に適切なシーリングを使用します。
	- a. NPT タイプ:ねじに適切なシール剤を使用します。
	- b. BSP ( 平行 ) タイプ:底部は接合封印を推奨します。
	- c. BSP ( 平行 ) タイプ、100 bar (1500 psi) 以下:上部を接合封印できます。
- 3. アダプタを機器に接続します。必要であれば[、セクション](#page-24-4) 1.11 の一覧に記載されている 予備/交換用アダプタをご利用ください。接続したら、適切なトルクまで締めます。
- 4. アダプタをテストポートに再び取り付け、手で締められるだけ締めてください。

#### **2.1.1.2 取り外し手順**

- 1. デバイスを取り外すには、最初に圧力を開放します ( [セクション](#page-38-0) 2.2.2 参照 )。
- 2. テストポートからアダプタを取り外します。
- 3. 機器からアダプタを取り外します。
- 4. ねじ山を傷めないようアダプタを保管します。
# 2.1.2 圧力レリーフバルブの取り付け

オプションの付属品です[。セクション](#page-29-0) 1.11.16 を参照してください。圧力レリーフバルブ (PRV) を利用して、圧力校正器に接続する圧力機器への圧力を制限します。PRV はラベルに指 定されている最大圧力で動作するよう工場で設定されています。

計器の圧力が PRV に設定されている開放圧力より大きいと、PRV は不要な圧力をゆっくり開放 します。適切な PRV は、接続されている機器への過剰圧力と損傷を防止します。

#### **2.1.2.1 空圧**

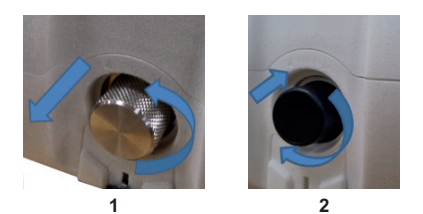

- 1. ブランキングプラグを取り外します。該当する場合は、既存の PRV も取り外します。 **注記 :** PRV は、保管する前に必ずきれいにして乾燥した状態にしてください。
- 2. 汚れや濡れのない PRV で適切な圧力値を選択し、手で締められるところまで締めます。
- **2.1.2.2 液圧**

**注意 通常の状態で、DPI612 hFlexPro には作動液が含まれています。液体がこぼ れないようにしてシステムを密閉し、横に倒してから PRV を取り付けてください。**

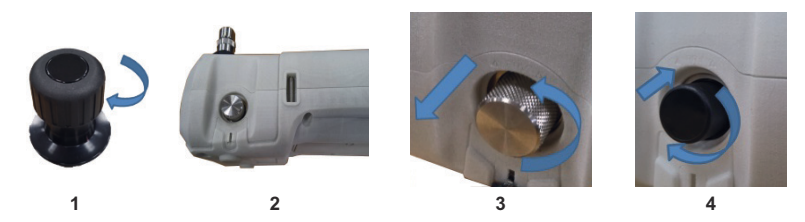

- 1. システムを密閉します。
- 2. 計器を横に倒します。
- 3. ブランキングプラグを取り外します。該当する場合は、既存の PRV も取り外します。こぼ れた作動液を受け止めるために、容器に入れてください。

**注記 :** PRV は、保管する前に必ずきれいにして乾燥した状態にしてください。

4. 汚れや濡れのない PRV で適切な圧力値を選択し、手で締められるところまで締めます。

### **2.1.3 圧力レリーフバルブの設定**

PRV は ( プラスチック製キャップ ) ラベルに指定された最大圧力で動作するよう工場で設定さ れています。調整可能な範囲については、データシートを参照してください。

必要に応じて、以下のステップで開放圧力を調整します。

# 第2章,操作

- 1. 該当する PM620 モジュールを取り付けます。
- 2. PRV の端からプラスチックのキャップを取り外します。
- 3. 圧力校正器で必要な圧力を設定します。
- 4. 圧力校正器の圧力が新しい PRV 圧力の位置にあるとき、PRV が作動するまで調整ねじを回 します。反時計回りに回すと、作動圧力が減り、時計回りに回すと、作動圧力が増えま す。
- 5. PRV が適切な圧力で作動するまで、手順 3 と 4 を繰り返します。その後、プラスチックの キャップを所定の位置に戻します。

# **2.2 DPI612 pFlex 空圧操作**

**警告 加圧ガスは危険です。圧力機器の取り付け時および取り外し時には、圧力を すべて安全に開放します。**

**DPI612 圧力校正器に外部の圧力源を接続することは危険です。内部機構のみ使用し て、圧力校正器の圧力を設定、制御します。**

#### <span id="page-37-0"></span>**2.2.1 はじめに**

このセクションでは、DPI612 pFlex 圧力校正器を接続し、圧力または真空操作を行う方法につ いて説明します。

はじめる前に:

- [「安全」](#page-2-0)セクションを読んで理解してください。
- 計器に損傷がないこと、およびアイテムが欠けていないことを確認してください。

**注記 :** 製造元提供の純正部品のみをご利用ください。

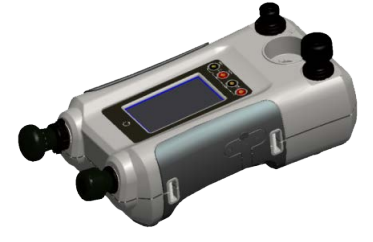

**図 2**-**3: DPI612 pFlex 圧力校正器**

### **2.2.2 真空操作または圧力操作**

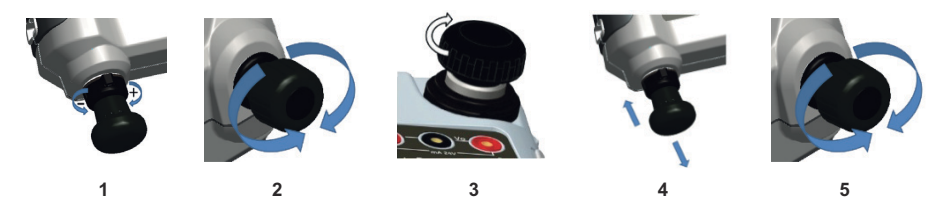

#### **2.2.2.1 真空手順**

- 1. 真空操作に設定します (-)。
- 2. 手順の最後で均圧調整 ( 上下 ) を行うには、ボリュームアジャスタをその動作範囲の真ん 中まで回します。
- 3. システムを密閉します。
- 4. ポンプを使用して、最大真空圧を設定するか、真空圧を設定し、調整を行います。
- 5. 真空を調整します。時計回りに回すと減ります。反時計回りに回すと増えます。

#### **2.2.2.2 圧力手順**

- 1. 圧力操作に設定します (+)。
- 2. 手順の最後で均圧調整 ( 上下 ) を行うには、ボリュームアジャスタをその動作範囲の真ん 中まで回します。
- 3. システムを密閉します。
- 4. ポンプを使用し、最大圧力を設定するか、圧力を設定し、調整します。
- 5. 圧力を調整します。時計回りに回すと減ります。反時計回りに回すと増えます。

#### **2.2.3 圧力を開放する**

本校正器のすべての圧力を開放するには、圧力開放バルブを反時計回りに開けます (1 回転 )。

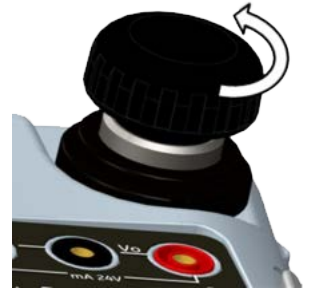

**図 2**-**4: 圧力リリースバルブ**

# **2.3 DPI612 pFlexPro 空圧操作**

**警告 加圧ガスは危険です。圧力機器の取り付け時および取り外し時には、圧力を すべて安全に開放します。**

**DPI612 圧力校正器に外部の圧力源を接続することは危険です。内部機構のみ使用し て、圧力校正器の圧力を設定、制御します。**

# **2.3.1 はじめに**

このセクションでは、DPI612 pFlexPro 圧力校正器を接続し、圧力または真空操作を行う方法 について説明します。

はじめる前に:

- [「安全」](#page-2-0)セクションを読んで理解してください。
- 計器に損傷がないこと、およびアイテムが欠けていないことを確認してください。

**注記 :** 製造元提供の純正部品のみをご利用ください。

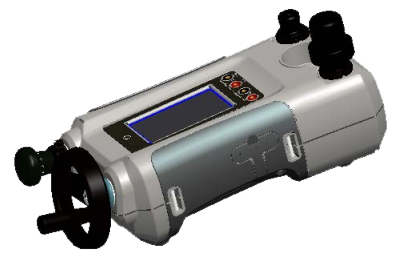

**図 2**-**5: DPI612 pFlexPro 圧力校正器**

**2.3.2 真空操作または圧力操作**

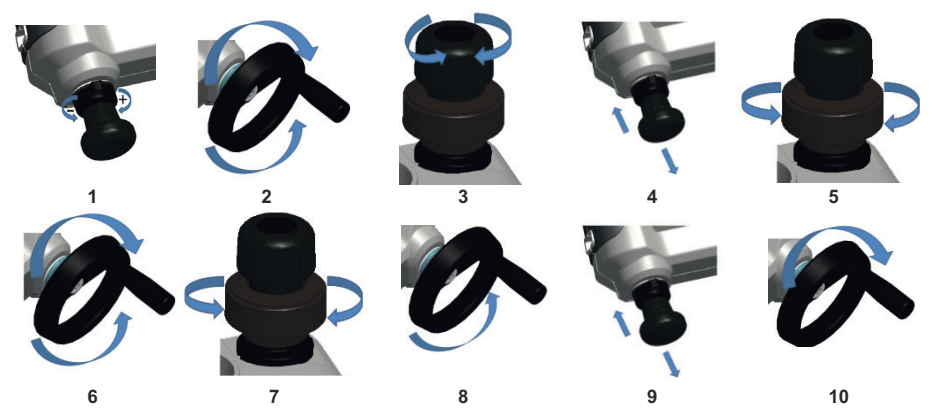

### **2.3.2.1 真空手順**

1. 真空操作に設定します (-)。

- 2. 手順の最後で均圧調整 ( 上下 ) を行うには、ボリュームアジャスタをその動作範囲の真ん 中まで回します。
- 3. システムを密閉します。
- 4. ポンプを使用して、最大真空圧を設定するか、真空圧を設定し、調整を行います。
- 5. 真空を調整します。時計回りに回すと減ります。反時計回りに回すと増えます。

### **2.3.2.2 圧力手順**

- 1. 圧力操作に設定します (+)。
- 2. 手順の最後で均圧調整 ( 上下 ) を行うには、ボリュームアジャスタを反時計回りに一杯ま で回します。
- 3. システムを密閉します。
- 4. ポンプを使用して、最大 ≈ 10 bar (145 psi) までシステムを加圧します。
- 5. 補充バルブを開けます (1 回転 )。
- 6. ボリュームアジャスタで加圧します。
- 7. 加圧により移動限度に達したら、補充バルブを閉めます。
- 8. ボリュームアジャスタを反時計回りに完全に回します圧力の変化がなくなります。
- 9. ポンプで圧力機構に補充します ( ≈ 15 周期)。
- 10. 加圧が開始されるまでボリュームアジャスタを時計回りに回します。
- 11. 必要な圧力が得られるまで、手順 7 ~ 10 を続けます。

### **2.3.3 圧力を開放する**

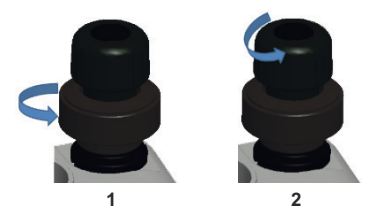

- 1. 補充バルブを反時計回りに完全に開きます。
- 2. 圧力開放バルブを反時計回りに開きます(1回転)。

# **2.4 DPI612 hFlexPro 液圧操作**

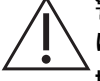

**警告 加圧された気体と液体は危険です。圧力機器の取り付け時および取り外し時 には、圧力をすべて安全に開放します。**

**操作前に、余剰の空気がシステムから抜かれていることを確認してください。試験 対象アイテムの容積が大きい場合、圧力液体で事前に満たし、閉じ込められている 空気を最小限に維持します。**

**DPI612 圧力校正器に外部の圧力源を接続することは危険です。内部機構のみ使用し て、圧力校正器の圧力を設定、制御します。**

**注意 圧力校正器の破損を防ぐために、圧力機構にほこりが入らないようにしてく ださい。機器を接続する前に、汚れていないことを確認してください。**

**圧力機構に氷が入ると損傷する可能性があります。温度が 4°C (39°F) 未満の場合、 計器から水を全部抜き取ってください。**

**2.4.1 はじめに**

このセクションでは、DPI612 hFlexPro 圧力校正器を接続し、圧力操作を行う方法について説 明します。

はじめる前に:

- [「安全」](#page-2-0)セクションを読んで理解してください。
- 計器に損傷がないこと、およびアイテムが欠けていないことを確認してください。

**注記 :** 製造元提供の純正部品のみをご利用ください。

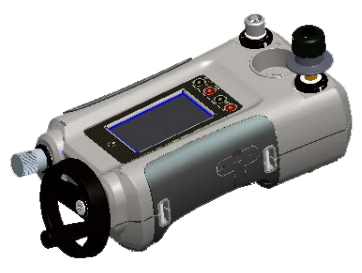

**図 2**-**6: DPI612 hFlexPro 圧力校正器**

### **2.4.2 初めて利用する**

DPI612 hFlexPro 圧力校正器を初めて使用するとき、適切な作動液でリザーバを満たします。 圧力ステーションに液体を満たして、プライミングします。

鉱水または鉱油 ( 推奨 ISO 粘度グレード ≤ 22) を満たします。

# **2.4.3 ポンプの補充とプライミング**

この手順を始める前に、センサーとテストポートが汚れていないことを確認してください。

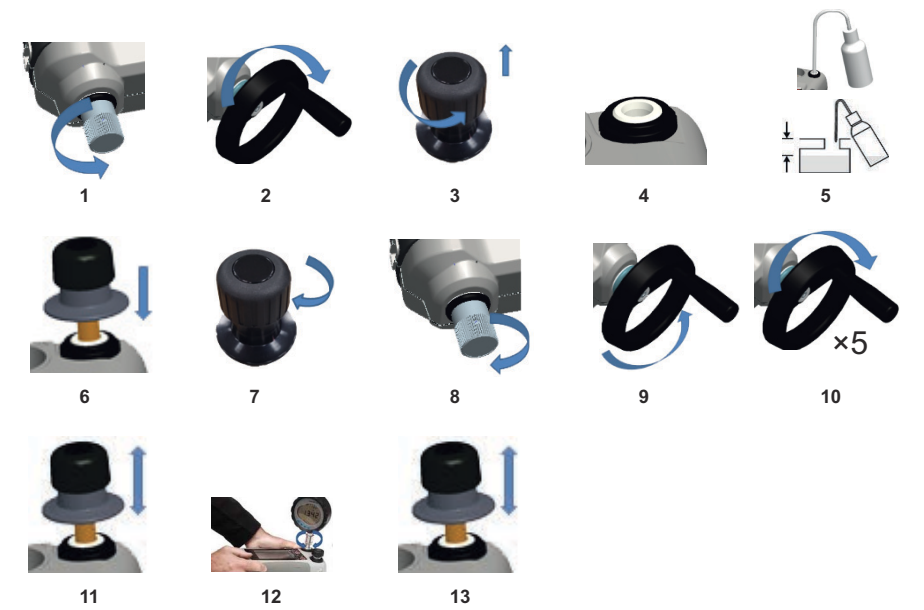

- 1. 補充バルブを反時計回りに完全に回します。
- 2. ボリュームアジャスタを時計回りで完全に回します。
- 3. リリースバルブステムを反時計回りに完全に回します。
- 4. プライミングポンプピストン / リリースバルブステムアセンブリを取り外します。
- 5. リザーバを推奨液体で満たします。上端から ≈ 25 mm (1 インチ ) まで。
- 6. プライミングポンプピストン / リリースバルブステムアセンブリを再度取り付けます。
- 7. リリースバルブステムを時計回りに完全に回します。
- 8. 補充バルブを時計回りに完全に回します ( 手で締められるところまで )。
- 9. ボリュームアジャスタを反時計回りで完全に回します。
- 10. ボリュームアジャスタを時計回りに 5 回転させます。
- 11. 空気が排出されテストポートから液体が見えるようになるまでプライミングポンプを操作 します。
- 12. DUT をテストポートに取り付けます。既存のアダプタか、該当する 「クイックフィット」 アダプタと適切なシーリングを使用します。
- 13. プライミングポンプを操作して、10 bar (145 psi) の最大圧力までシステムをプライミング します。

### **2.4.4 作動液を追加する**

作動液は折を見て、または試験対象の液体容量が大きい場合、追加する必要があります。 DPI612 ではいつでも作動液を追加できます。

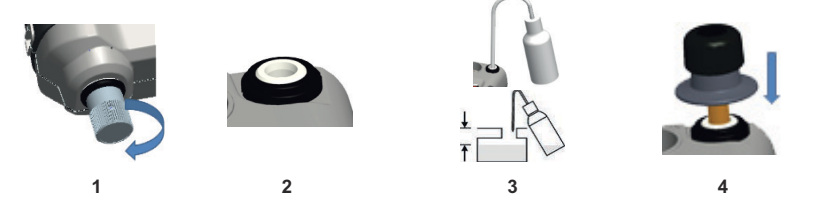

- 1. テストポートと圧力モジュール接続のすべての圧力を密閉するには、補充バルブを閉じま す。
- 2. 液圧開放バルブを取り外します。
- 3. 同じ液体でリザーバを補充します。上端から ≈ 25 mm (1 インチ ) まで。
- 4. システムを密閉し、通常の圧力操作を続けます。

#### **2.4.5 プライミング操作順序**

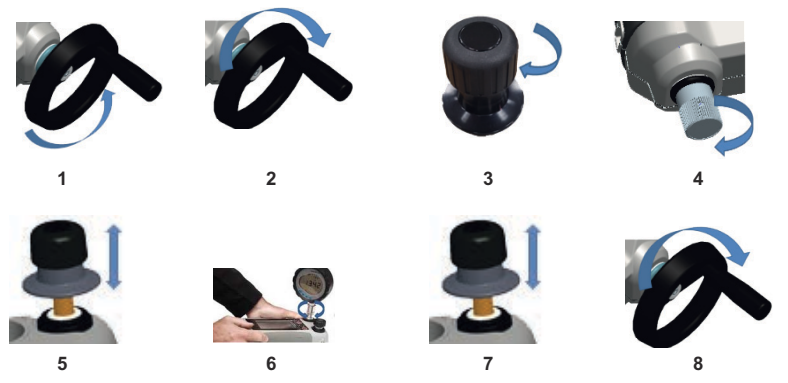

- 1. ボリュームアジャスタを反時計回りで回します。( [セクション](#page-22-0) 1.10.6.3 参照 )
- 2. ボリュームアジャスタを 10 回転、時計回りで回します。
- 3. リリースバルブを閉じます。
- 4. 補充バルブを時計回りに手で締められるところまで閉じます。( [セクション](#page-23-0) 1.10.7.2 参照  $\lambda$
- 5. 開いているテストポート / ホースの端から液体が見えるまでプライミングポンプを操作し ます。
- 6. 開いているテストポート / ホースの端に DUT を接続します。
- 7. プライミングポンプを操作して、10 bar (145 psi) の最大圧力までシステムをプライミング します。
- 8. ボリュームアジャスタと補充バルブを操作し、必要な圧力を得ます。( [セクション](#page-44-0) 2.4.6 参照 )

**注記 :** 長いホースをプライミングする場合、ホースの開いている端を垂直の状態で維持し、空 気のトラッピングを減らします。

#### <span id="page-44-0"></span>**2.4.6 液圧を加える**

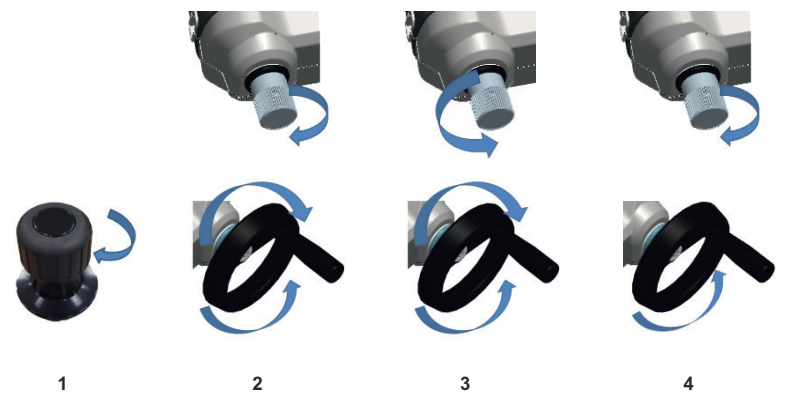

- 1. システムを密閉します。
- 2. 補充バルブを閉じ、圧力が増え始めるまでボリュームアジャスタを時計回りに / 反時計回 りに完全に回します。 必要な圧力が得られるまで、時計回り / 反時計回りの手順を続けます。あるいは、完全制 御の場合、手順 3 に進みます。 反時計回り操作により圧力機構を補充しますが、被試験デバイスまたは PM620 モジュー ル ( 該当する場合 ) に圧力変化はありません。 **注記 :** 高い圧力では、ハンドルを折りたたむとホイールを簡単に回すことができます。
- 3. 完全制御の場合、補充バルブを開けます (1 回転 )。これでボリュームアジャスタで加圧 (+)、減圧 (-) が行えます。
- 4. 加圧で移動限度に達したら、再び補充バルブを閉じ、ボリュームアジャスタを反時計回り に完全に回します。
- 5. 必要な圧力が得られるまで、手順 2 ~ 4 を続けます。
- <span id="page-44-1"></span>**2.4.7 液圧を開放する**

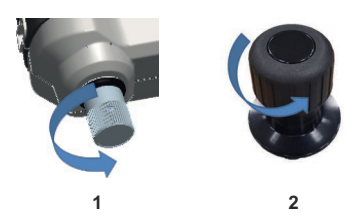

- 1. 補充バルブを反時計回りに完全に開きます。
- 2. 圧力開放バルブを反時計回りに開きます (1 回転 )。

#### **2.4.8 過度の作動液を抜き取る**

圧力操作中に作動液を追加した場合、圧力操作の完了時に機器からその液体を抜き取ります。 **注記 :** 安全であり、汚染の危険がない場合、作動液を機器内に残すことができます。

#### **2.4.8.1 準備**

機器から液体を抜き取る際、次のアイテムが推奨されます。

- 皮膚と眼を保護する道具。
- 作動液を入れ、作業場の汚染を防ぐための大きな容器。
- 計器や作業場を清潔な状態に維持するための道具。

#### **2.4.8.2 手順**

- 1. 圧力を緩めます ( [セクション](#page-44-1) 2.4.7)。
- 2. 機器を取り外します ( [セクション](#page-34-0) 2.1.1)。液体が DPI612 hFlexPro にかからないよう注意 してください。
- 3. 必要に応じて、被試験デバイスから作動液を抜き取ります。

**注記 :** 作動液を処分する場合、現地の健康と安全に関する手順に従ってください。

#### **2.4.9 作動液をすべて抜き取る**

次のような状況では、DPI612 hFlexPro 圧力校正器から作動液を完全に抜き取る必要がありま す。

- 水を使っており、保管温度または動作温度が 4°C (39°F) 未満になろうとしている。
- 保管期間が長くなる。
- 作動液の中に不要な物質が入っている。

#### **2.4.9.1 準備**

計器から液体を抜き取る際、次のアイテムが推奨されます。

- 皮膚と眼を保護する道具。
- 作動液を入れ、作業場の汚染を防ぐための大きな容器。
- 計器や作業場を清潔な状態に維持するための道具。

#### **2.4.9.2 手順**

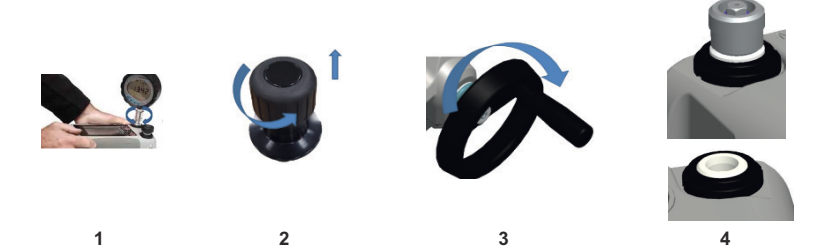

1. 該当する場合、圧力を開放し ( [セクション](#page-44-1) 2.4.7)、機器を取り外します ( [セクショ](#page-34-0)  $2.1.1$ ).

- 2. 液圧開放バルブを取り外します。
- 3. ボリュームアジャスタのホイールを時計回りに完全に回します。液体が圧力機構の外に移 動します。
- 4. 機器の下に容器を置き、液体がすべて流れ出るまで計器を上に傾けます。作動液を処分す る場合、現地の健康と安全に関する手順に従ってください。

**注記 :** 液体はテストポートと圧力開放バルブの連結部の外に出ます。

5. 不要な物質が含まれる液体を流し出すには、測定器に液体を補充して、ステップ 3 と 4 を 繰り返します。

**注記 :** 汚染を防ぐため、計器に使用する作動液は 1 種類だけにしてください。

### **2.5 校正器の操作**

#### <span id="page-46-0"></span>**2.5.1 校正器の基本操作**

1. 次の順に選択します。

DASHBOARD  $\Rightarrow$   $\leftrightarrow$  CALIBRATOR

2. 測定機能と供給機能を変更するには、校正器アプリケーション画面で ∑ ボタンを選択 し、TASK MENU ( タスクメニュー ) を表示します。TASK MENU ( タスクメニュー ) で CALIBRATOR ( 校正器 ) を選択し、ライブラリから一般的な試験に適した事前設定済みの TASK ( タスク ) を選択します。

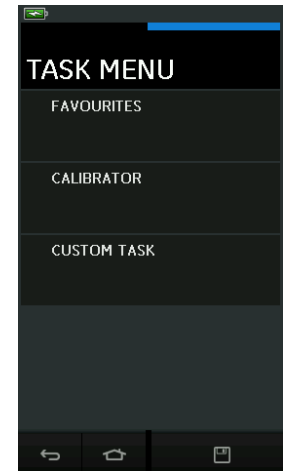

**図 2**-**7: Task Menu ( タスクメニュー )**

#### **2.5.1.1 タスクの保存**

TASK MENU ( タスクメニュー ) 内のいずれかの時点で □■ Save Task ( タスクの保存 ) を選択す ると、現在アクティブになっているタスクを FAVOURITES ( お気に入り ) に保存できます。

**注記 :** Saved Function ( 保存されている機能 ) が校正器ウィンドウで現在アクティブになって いるタスクです。選択されているタスクではありません。選択したタスクを Favourites ( お気 に入り ) にコピーする方法については、COPY TASK ( タスクのコピー ) を参照してください。

### **2.5.1.2 校正器**

1. TASK MENU ( タスクメニュー ) から CALIBRATOR ( 校正器 ) を選択します。

これで一般的に使用される組み合わせの機能を選択できます。

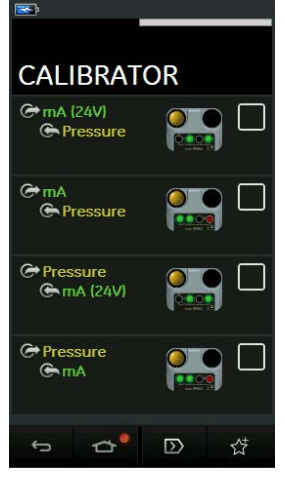

**図 2**-**8: Calibrator ( 校正器 )**

2. テキストまたは図をタッチし、機能を選択します。DPI612 で機能が設定され、校正器の メインの画面に戻ります。

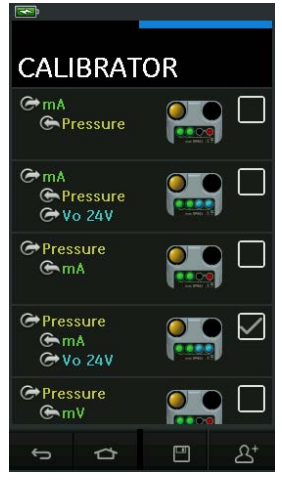

**図 2**-**9: オプションが選択された校正器**

3. 図 2-9 のように選択し、 $\Delta^{\!\star}$  Copy Task ( タスクのコピー) を選択すれば、機能を FAVOURITES ( お気に入り ) にコピーできます。 必要なタスクが初期設定にない場合、CUSTOM TASK ( カスタムタスク ) で新しいタスク を作成してください。

## **2.5.1.3 お気に入り**

1. TASK MENU ( タスクメニュー ) から FAVOURITES ( お気に入り ) を選択すれば、すべての SAVED ( 保存済み ) タスクと COPIED ( コピー済み ) タスクを選択できます。

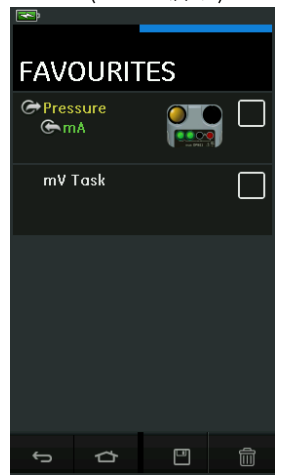

**図 2**-**10: Favourites ( お気に入り )**

- 2. テキストまたは図をタッチし、機能を選択します。DPI612 で機能が設定され、校正器の メインの画面に戻ります。
- 3. III DELETE (削除) を選択すると、タスクを削除できます。

### **2.5.1.4 カスタムタスク**

1. TASK MENU ( タスクメニュー ) から CUSTOM TASK ( カスタムタスク ) オプションを選択 します。

これで電気チャンネル、圧力チャンネル、USB (IDOS) チャンネルを設定できます。

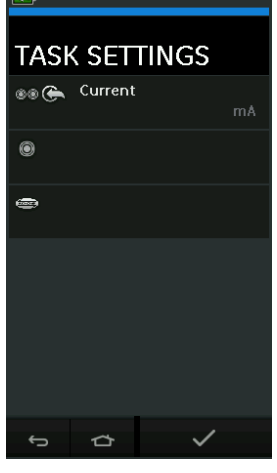

**図 2**-**11: Task Settings ( タスク設定 ) メニュー**

2. ● ●を選択し、CHANNEL SETTINGS (チャンネル設定) メニューに入ります。

● は圧力測定に使用されます。([セクション](#page-57-0) 2.6 参照)

は外部 IDOS センサーに使用されます。( [セクション](#page-60-0) 2.7 参照 )

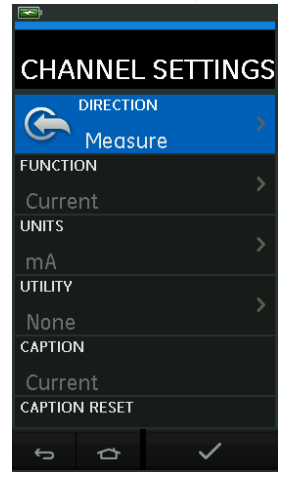

**図 2**-**12: Channel Settings ( チャンネル設定 ) メニュー**

- 3. 測定のためのチャンネルを設定する。
	- DIRECTION (方向) では、選択した機能の → Source (供給) または ← Measure ( 測定 ) を選択します。

• FUNCTION ( 機能 ) では、必要な機能を選択します。

( 例:Current ( 電流 ) または Voltage ( 電圧 ))。他のオプションを表示するには、下か ら上にディスプレイをスワイプし、メニューを下にスクロールします。

- UNITS ( 単位 ) では、必要な種類の単位を選択します ( 電圧やアンペアなど )。機能に よっては 1 種類しかない場合もあります。
- UTILITY ( ユーティリティ ) では、必要なユーティリティを選択します ( 詳細[はセクシ](#page-50-0) ョン [2.5.2](#page-50-0) を参照 )。
- CAPTION ( キャプション ) では、必要に応じて、キャプションを変更できます。
- CAPTION RESET ( キャプションリセット ) では、キャプションをリセットできます。
- すべての設定を選択したら、画面の一番下にある √ ボタンを押し、TASK SETTINGS ( タスク設定 ) 画面に戻ります。
- 設定を完了するには、TASK SETTINGS ( タスク設定 ) メニューの √ ボタンも押す必 要があることにご注意ください。
- 別のチャンネルも必要な場合、上記を繰り返します。

#### <span id="page-50-0"></span>**2.5.2 機能のユーティリティオプションの設定**

機能ごとにユーティリティを 1 つだけアクティブにできます。供給または測定の機能によって はユーティリティが関連付けられていない場合もあります。どのオプションの場合でも、 $\bm{\mathit{C}}$ ボタンを押すと、追加測定がリセットされます。

#### **2.5.2.1 最大 / 最小 / 平均**

 $\overline{\wedge\vee}$  Max/Min/Avg ( 最大 / 最小 / 平均 ) ユーティリティは測定機能でしか利用できません。 ディスプレイの追加値として、入力信号の最大値、最小値、平均値が表示されます。

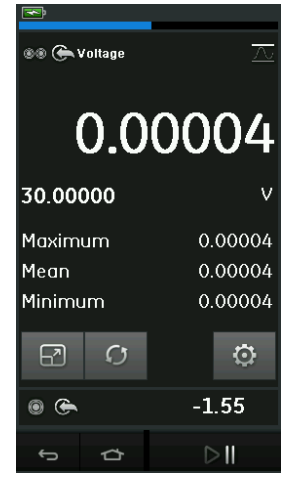

**図 2**-**13: Max/Min/Avg ( 最大 / 最小 / 平均 ) の例**

# **2.5.2.2 スイッチテスト**

Switch Test ( スイッチテスト ) ユーティリティは圧力機能で利用できます。

ディスプレイの追加値には、計器がスイッチの開閉を検出したとき、信号値 ( 測定または供給 ) が表示されます。2 つの値の差はスイッチのヒステリシス値として表示されます。このユーテ ィリティは、信号の上昇がスイッチの状態を変え、下降が元の状態に戻す、ランプオートメー ション (Ramp Automation) と共に使用できます。

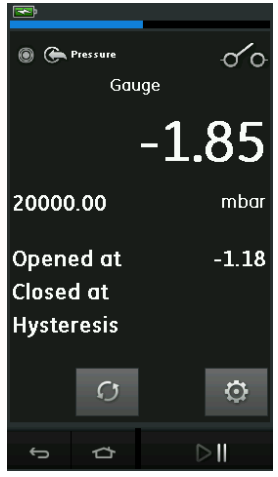

**図 2**-**14: スイッチテストの例**

# **2.5.2.3 レリーフバルブ**

 $\overline{\mathcal{P}}$  Relief valve (レリーフバルブ) ユーティリティは測定機能でしか利用できません。

このユーティリティは、定義されたしきい値に入力が到達したときにカットアウトする回路ま たは機構を試験します。上昇または下降する操作のモードを選択できます。入力信号で得られ た最大値と最小値を表す追加の値が表示されます。

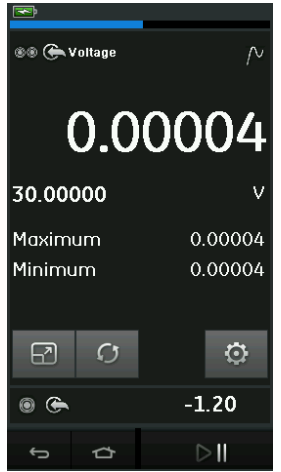

**図 2**-**15: レリーフバルブの例**

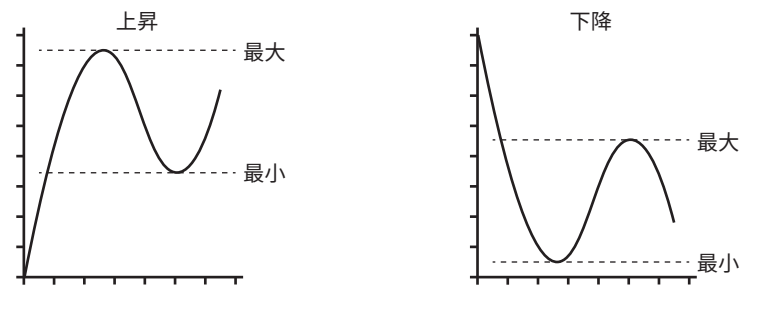

**図 2**-**16: レリーフバルブユーティリティ**

### **2.5.3 測定の表示オプション**

複数のチャンネルが使用されているとき、CALIBRATOR ( 校正器 ) 画面には 2 種類が表示され ます。

図 2-17 は、選択したすべてのチャンネルが縮小表示されています。

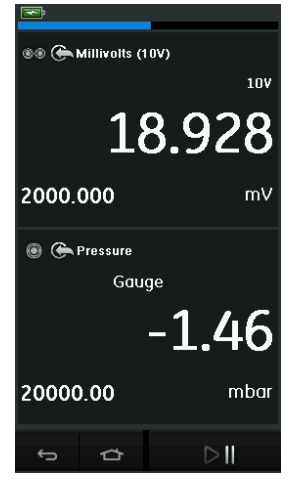

**図 2**-**17: 校正器ウィンドウ - 縮小ビュー**

• 図 2-18 では、選択したチャンネルが拡大表示され、残りのチャンネルが最小化されてい ます。

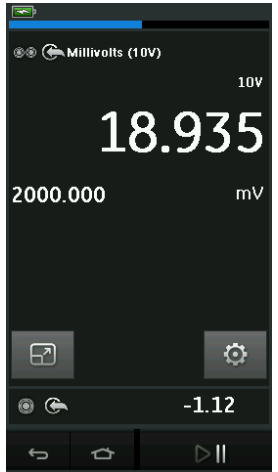

**図 2**-**18: 校正器ウィンドウ - 拡張ビュー**

拡張ビューに表示したいチャンネルを押すと、表示のオプションを変更できます。

■■ を選択すると、縮小ビューのすべてのチャンネルが表示されます。

#### **2.5.4 手順例**

**2.5.4.1 手順例:内部ループ電源を使用して電流を測定または供給する**

図 2-19 は、内部ループ電源で電流を測定または供給するための CH1 セットアップを表示しま す。

**注記 :** DPI612 の前面の 2 つの赤い端子に接続し、電流 (24V) を電気機能として有効にすると、 ループ・ドライブが与えられます。

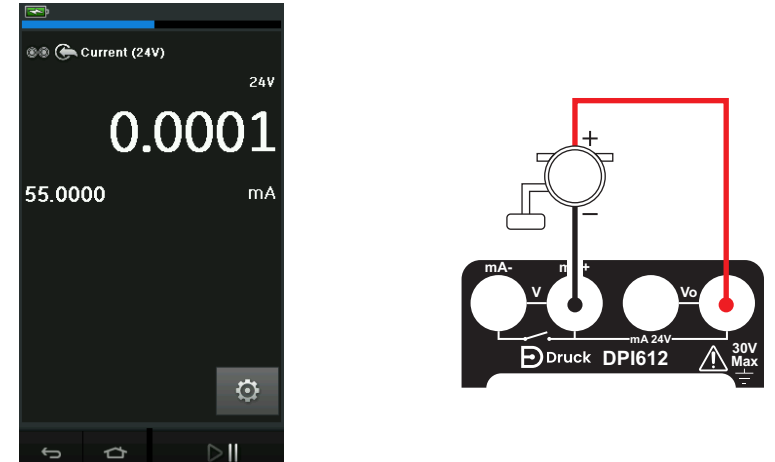

**図 2**-**19: CH1 で電流を測定。範囲 ± 55 mA**

- 1. ソフトウェアオプションを設定します。
- 2. 電気接続を完了し、測定または供給操作を続けます。
- 3. 供給のみ ( 自動化 )。出力値を設定します。

# 2.5.4.2 手順例: 雷圧の測定

図 2-20 は、DC 電圧 (±30 V) または DC mV (±2000 mV) を測定するための CH1 セットアップを 表示します。

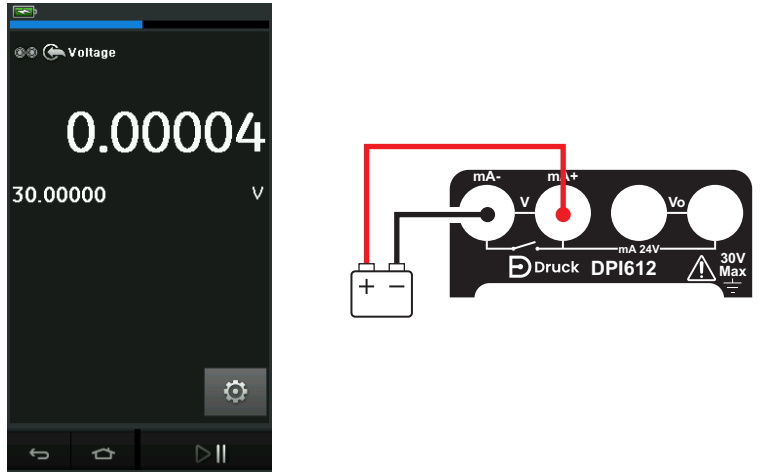

**図 2**-**20: CH1 で DC ボルトまたは DC mV を測定する。**

- 1. ソフトウェアオプションを設定します。
- 2. 電気接続を完了し、測定操作を続けます。

# **2.5.4.3 手順例:外部ループ・ドライブを使用して電流を測定または供給する**

図 2-21 と 図 2-22 では、外部ループ・パワーで電流を測定 (±55 mA) または供給 (0 ~ 24 mA) するためのセットアップ方法を表示します。

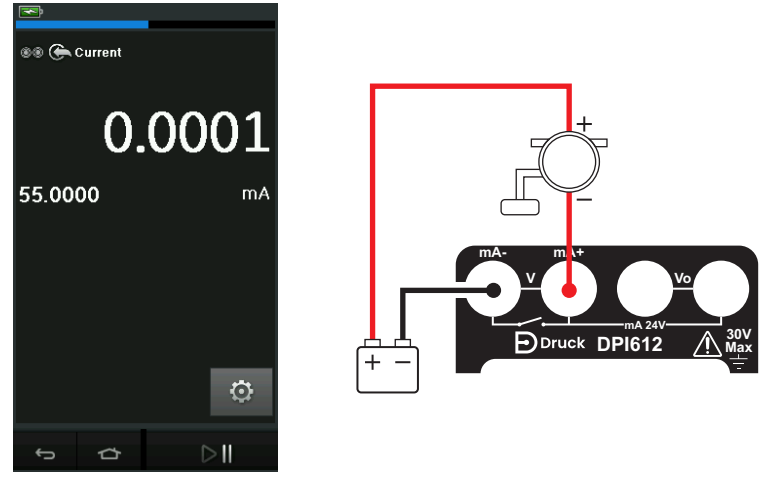

**図 2**-**21: 外部ループ電源による電流の測定 ( 範囲:± 55 mA)**

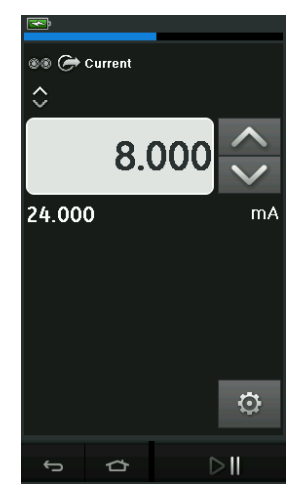

## **図 2**-**22: 外部ループ電源による電流の供給。( レンジ:0 ~ 24 mA)**

- 1. ソフトウェアオプションを設定します。
- 2. 電気接続を完了し、測定または供給操作を続けます。
- 3. 供給のみ ( 自動化 ):出力値を設定します。

### **2.5.4.4 手順例:スイッチテスト**

Switch Test ( スイッチテスト ) は Pressure Function ( 圧力機能 ) が選択されているときのみ有 効です。

Switch Test ( スイッチテスト ) を設定すると、ソフトウェアは電気チャンネルをスイッチテス ト機能に自動設定します。

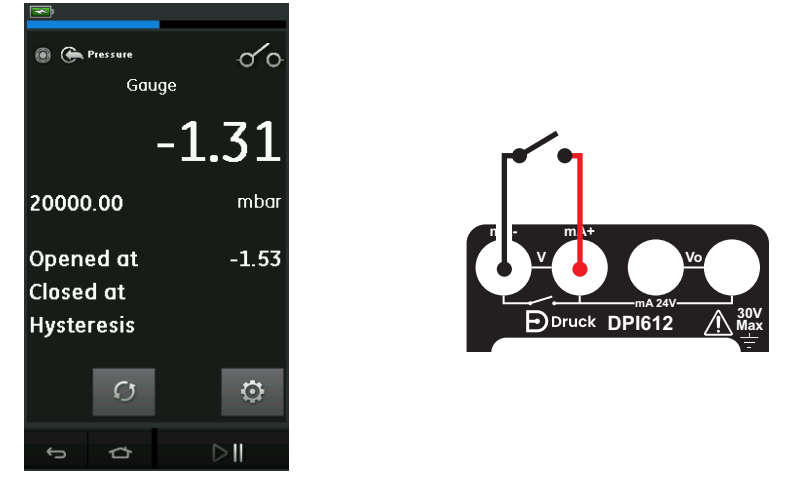

# **図 2**-**23: スイッチテスト**

**注記 :** 電気機能が選択されている場合、自動的に無効になります。ディスプレイに画面メッセ ージが表示されます。

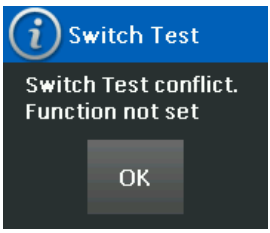

### **2.5.4.5 手順例:内部電圧源による電圧の測定**

図 2-24 には、DC 電圧を測定するために設定した CH1 を示します。

内部電源による (± 30 V) または DC mV (± 2000 mV) ( 抵抗ブリッジでの使用など )。

**注記 :** DPI612 の前面の Vo 端子に接続し、Voltage ( 電圧 ) (10V) または Millivolts ( ミリボルト ) (10V) を電気機能として有効にすると、内部電圧が与えられます。

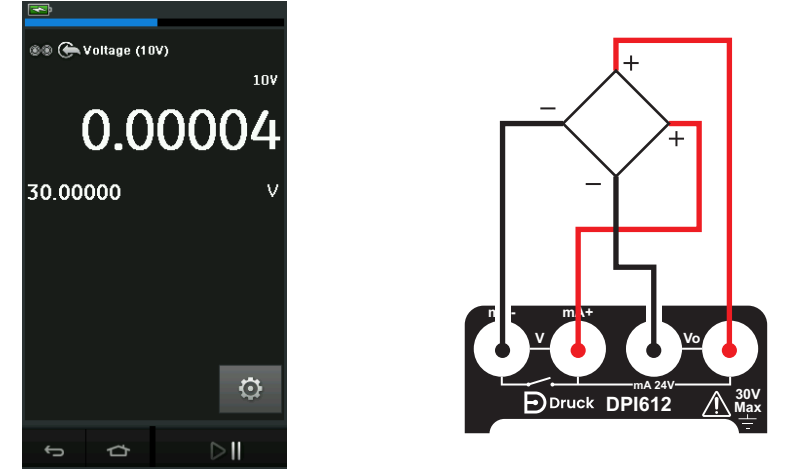

**図 2**-**24: CH1 で DC ボルト (10 V) または DC mV (10 V) を測定する**

1. ソフトウェアオプションを設定します。

2. 電気接続を完了し、測定操作を続けます。

# <span id="page-57-0"></span>**2.6 圧力校正**

TASK MENU ( タスクメニュー ) から PRESSURE TASKS ( 圧力タスク ) を使用できます。詳細に ついて[はセクション](#page-46-0) 2.5.1 を参照してください。

テキストまたは図をタッチし、機能を選択します。DPI612 で機能が設定され、CALIBRATOR ( 校正器 ) の画面に戻ります。

Pressure Functions ( 圧力機能 ) は CUSTOM TASK ( カスタムタスク ) 機能からも選択できま す。詳細についてはセクション 2.5.1.4 を参照してください。

必要に応じて、単位または機能を変更します。また、機能のユーティリティを設定します。

- Max/Min/Avg ( 最大 / 最小 / 平均)
- Switch Test ( スイッチテスト )
- Relief valve ( レリーフバルブ )
- Leak Test ( リークテスト )

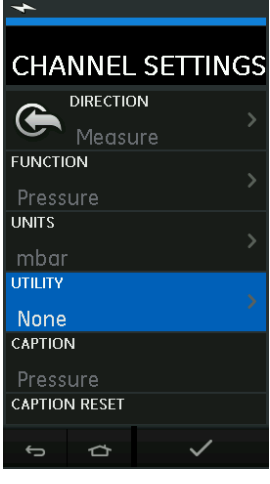

**図 2**-**25: チャンネル設定**

**注記 :** UNITS ( ユニット ) と UTLILITIES ( ユーティリティ ) は、CUSTOM TASK ( カスタムタス ク ) の機能の選択で利用できます。

### **2.6.1 リークテストの設定**

Leak Test ( リークテスト ) ユーティリティは圧力測定モードでのみ利用できます。

このユーティリティでは、システムのリークを計算するテストを行います。

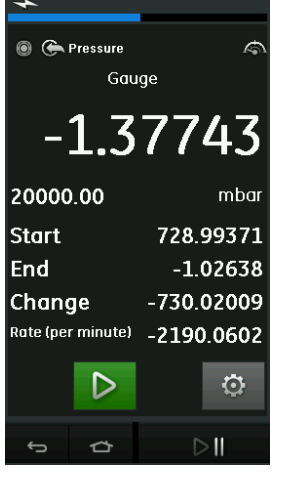

**図 2**-**26: リークテストの例**

リークテストの構成方法:

1. Utility ( ユーティリティ ) を Leak Test ( リークテスト ) に設定します。 次の順に選択します。

SETTINGS >> LEAK TEST

- 2. 次の時間を設定します。 WAIT TIME ( 待機時間):試験開始までの時間: 分: 秒 (hh:mm:ss)。 TEST TIME ( 試験時間 ):リークテストの時間を時 : 分 : 秒 (hh:mm:ss) の形式で設定しま す。
- 3. ▶ で Leak Test ( リークテスト ) を開始します。
- 4. <mark> <sup>心</sup></mark> で Leak Test ( リークテスト ) を停止します。

# **2.6.2 圧力モジュールをゼロに設定する**

SETTINGS >> ZERO >> ZERO

このオプションを利用し、使用中の圧力モジュールに新しいゼロ圧力値を書き込みます。次の 条件に従う場合、センサーを調整できます。

• 調整 ≤ 10% FS 正圧値 ( センサー )。

**注記 :** ゼロの一時調整を行う場合、Tare ( 風袋 ) 機能を使用します。

#### **2.6.3 誤差の表示**

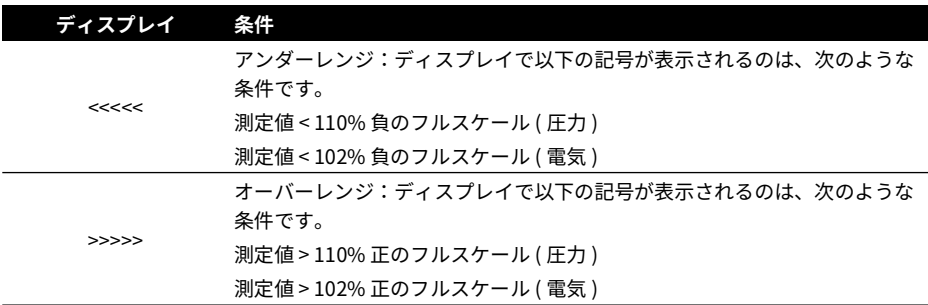

ディスプレイに <<<< ( アンダーレンジ) または >>>> ( オーバーレンジ) が表示される場合:

a. レンジが正確か確認してください。

b. 関連するすべての機器と接続が利用可能であることを確認してください。

# <span id="page-60-0"></span>**2.7 圧力測定:IDOS オプション**

オプションアイテム。IDOS ユニバーサル圧力モジュール (UPM) は、インテリジェントデジタ ル出力センサー (IDOS) 技術の採用により、圧力を測定して IDOS 計器にデータを送信すること ができます。IDOS モジュールを使用する前に、取扱説明書 K0378 を参照してください。 IDOS モジュールを Druck DPI612 に取り付けるには、IO620-IDOS-USB アダプタを使用しま す。

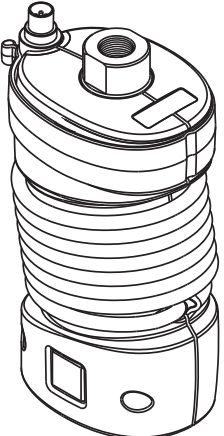

**図 2**-**27: IDOS モジュール**

## **2.7.1 IDOS オプションの組み立て手順**

- 1. アダプタ IO620-IDOS-USB の端を IDOS モジュールに接続します。
- 2. USB ケーブルのタイプ A の端を計器の USB ソケットに差し込み、タイプ B の端をアダプ タに差し込みます (IO620-IDOS-USB)。

# 第2章,操作

- 3. 計器の電源を入れます。
- 4. このシンボルがディスプレイの上で点滅したら、 The Sand IDOS モジュールと校正器の間で 通信が確立されています。

#### **2.7.2 IDOS 機能の操作**

IDOS モジュールの操作は内部圧力センサーの場合と同じです。 TASK ( タスク ) メニューから IDOS モジュールを有効にします。

- 1. IDOS 機能 ( 測定または差動 )
- 2. 必要に応じて、機能の単位を変更します。
- 3. また、機能のユーティリティを設定します。
	- Max/Min/Avg ( 最大 / 最小 / 平均)
	- Switch Test ( スイッチテスト )
	- リークテスト
	- Relief valve ( レリーフバルブ )

IDOS モジュールの設定メニューには次のオプションがあります。

- Units (単位)
- Process ( プロセス ) (Tare, Alarm, Filter, Flow, Scaling) ( 風袋、アラーム、フィルター、 フロー、スケーリング )。
- Zero ( ゼロ )。手順は IDOS モジュールまたは内部圧力センサーの場合と同じです。使用前 にゲージセンサーをゼロにします。
- Resolution ( 分解能 )。表示する桁数を選択します。

# **3. データロギング**

ダッシュボードで DATA LOGGING ( データロギング ) オプションを選択します。データロギ ング機能は、計器の読み値を記録して、あとで確認、分析することができます。

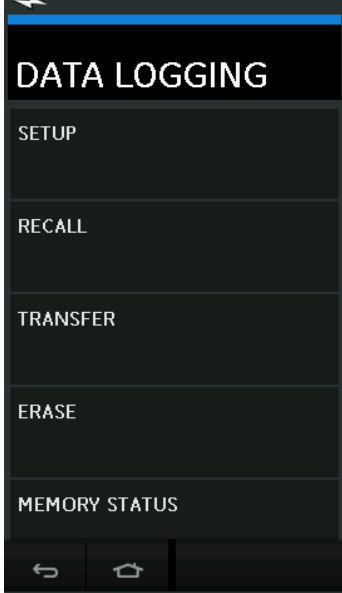

**図 3**-**1: データロギング**

データファイルは次の方法で確認できます。

• RECALL ( 呼び出し )

データファイルは次の方法で外部処理できます。

- TRANSFER ( 転送 )
	- a. USB フラッシュドライブに転送します。
	- b. シリアルポート経由でコンピュータに転送します。

この章では、データロギング機能でデータをファイルに記録する方法について説明します。 データロギングモードでは、すべてのアクティブチャンネルからのディスプレイデータが各デ ータポイントで保存されます。

データは次の方法で保存できます。

- a. 定期的に
- b. キーを押して

データはデータロギングを停止するまで内部メモリか、装置に接続されている USB フラッシ ュドライブに保存されます。

# **3.1 設定**

始める前に、すべてのチャンネルを適切な機能に設定します。( 第 [2 章参](#page-34-1)照。) データロギング 機能を次の手順で表示します。

DASHBOARD >> DATA LOGGING >> SETUP

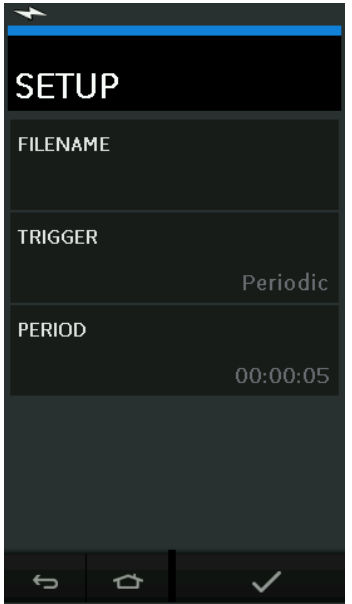

**図 3**-**2: データロギングの設定**

- FILENAME ( ファイル名 ) ファイル名を入力します ( 最大 10 文字 )。
- TRIGGER ( トリガー ) 次の 1 つを選択します。
	- a. Key Press ( キーを押す ) ( ボタンを押すたびに 1 つのデータポイントを記録します )。
	- b. Periodic ( 定期的 ) ( 設定した間隔で 1 つのデータポイントを記録します )。
- Period ( 期間 )

このオプションで定期データロギングの間隔を設定します。

データロギングモードの開始方法:

- 1. 適切なオプションを選択し、データログファイルのファイル名を入力します。 **注記 :** ファイル名を入力する際、最初に記録先 (INTERNAL ( 内部 ) または USB FLASH DRIVE (USB フラッシュドライブ )) を選択する必要があります。
- 2. √ボタンを選択します。

# **3.2 操作**

定期モードの場合、データロギングを始めるには、Start Logging (◎ (ロギング開始) ボタン をタップします。

キーを押すモードの場合、ログボタン ← をタップするたびにデータポイントが記録されま す。

データロギングを停止するには、 $\chi$ を選択します。

読み取り値が記録されているとき、データロギングのインジケータ が点滅します。

# **3.3 ファイルレビュー**

DASHBOARD >> **A** DATA LOGGING >> RECALL

ポイント別にデータファイルを表示するには、次のように操作します。

- 1. ファイル名ボタンをタップし、データファイルの一覧を表示します。
- 2. 表示するファイルを選択します。
- 3. ✔ をタップし、データを表示します。
- 4. 次のデータポイントを表示するには、Next Log  $\overline{\mathrm{D}}$  ( 次のログ ) ボタンをタップします。 **注記 :** データポイントの連番は右上隅に表示されます ( 例:4/100)。
- 5. 前のデータポイントに戻るには、Previous Log ( 前のログ ) ボタン をタップします。
- 6. 画面を終了します。

# **3.4 ファイル管理**

データログのファイル管理には次のようなオプションがあります。

- TRANSFER ( 転送 ) データのログファイルを別のコンピュータにアップロードします。
- ERASE ( 消去 ) データのログファイルを削除します。
- MEMORY STATUS ( メモリステータス ) メモリの空き容量を表示します。

### **3.4.1 Transfer ( 転送 )**

データは次の方法で転送できます。

USB フラッシュドライブ:選択したファイルが USB フラッシュドライブのルートフォル ダに書き込まれます。

• USB シリアルポート:データをテキストファイルとしてコンピュータに転送します。通信 プログラムでデータを受信できます (Microsoft® Hyper Terminal など )。シリアル設定は 次のようになります。

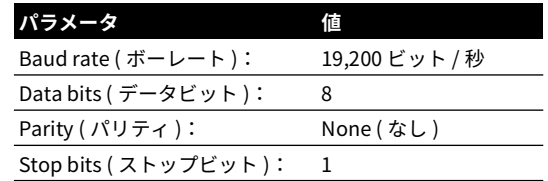

## **3.4.2 Erase ( 消去 )**

Erase ( 消去 ) オプションは次のようになります。

- ERASE ONE FILE (1 つのファイルを消去 ) ファイルを選択し、画面下のチェックマークをタップして消去します。
- CLEAR INTERNAL ( 内部消去 ) すべての内部ファイルを消去します。

## **3.4.3 Memory Status ( メモリステータス )**

MEMORY STATUS ( メモリステータス ) には次の領域の空き容量が表示されます。

- 内部
- USB フラッシュドライブ ( 接続されている場合 )

### **3.4.4 データ形式**

データファイルは CSV ( カンマ区切り ) 形式で作成されます ( 図 3-3 参照 )。この形式により、 データを Microsoft ® Excel のような表計算ソフトにインポートできます。データファイルの最 初のセクションは次のようになります。

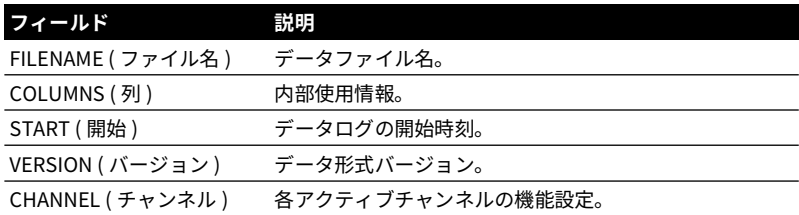

データファイルの 2 つ目のセクションは次のようになります。

• 個別見出し

• データポイントのデータ

| FILENAME, P080821A                                 |
|----------------------------------------------------|
| COLUMNS, 3, 9                                      |
| START, 10 Aug 2021, 10:00:00                       |
| CHANNEL 001, Current (24V), In, mA, 55             |
| CHANNEL 005, HART, In,, 0                          |
| DATA, START                                        |
| ID, Date, Time, Main Reading, Secondary Reading,   |
| 0, 10 Aug 2021, 10:00:00, 8.7525, 24V, 4, 0, False |
| 1, 10 Aug 2021, 10:00:15,8.5711,24V,4,0,False      |
| 2, 10 Aug 2021, 10:00:30,8.4080,24V,4,0,False      |
| 3, 10 Aug 2021, 10:00:45,8.2475,24V,4,0,False      |
| 4, 10 Aug 2021, 10:01:00, 8.0733, 24V, 4, 0, False |
| 5, 10 Aug 2021, 10:01:15,7.9288,24V,4,0,False      |

**図 3**-**3: csv データログファイルの例**

# **4. 文書化**

この章では、Druck DPI612 校正器の次のような文書化機能について説明します。

- 分析
- 実行手順

# **4.1 分析**

分析機能は 2 つ以上の DPI612 チャンネルから読み取り値を取得し、試験対象となる機器の転 送特性を校正します。チャンネルの 1 つは参照チャンネルであり、次のように使用されます。

- 機器に入ってくる信号を測定します。
- 機器が圧力伝送器の場合、参照チャンネルは圧力になり、機器に入ってくる圧力を測定し ます。

もう 1 つのチャンネルは入力チャンネルであり、次のように使用されます。

- 機器から出る信号を計測します。
- プロセス伝送器を校正する場合、たとえば、電流測定モードの電流チャンネルになりま す。

参照として定義されていないアクティブチャンネルは既定で入力となります。

分析機能を正しく設定するには、1 つの参照チャンネルと 1 つ以上の入力チャンネルを定義す る必要があります。

各値で、分析機能は理想的な転送特性に対する各入力チャンネルの差異を計算し、それと許容 限度を比較します。

- 偏差は %Span または %Rdg で表示されます。
- 許容範囲試験の結果として Pass  $\frac{1}{2}$ ( 合格 ) または Fail  $\widehat{12}$  ( 不合格 ) アイコンが表示され ます。

# <span id="page-68-0"></span>**4.2 設定**

- 1. Calibrator ( 校正器 ) 機能で Druck DPI612 チャンネルを設定します。( [セクション](#page-37-0) 2.2.1 参 照。)
- 2. 試験対象の機器に校正器を接続します。
- 3. Documenting ( 文書化 ) 機能に入ります。

DASHBOARD >>  $\mathcal{P}^{\mathcal{P}}$  documenting

4. ANALYSIS ( 分析 ) ボタンをタップします。

# **4.2.1 参照チャンネルを定義する**

1. 分析の参照チャンネルとして使用するチャンネルボタンをタップします。

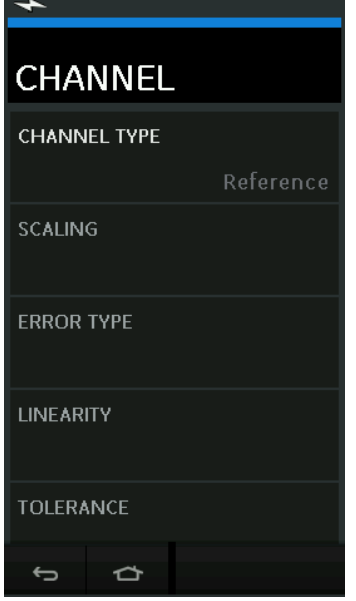

**図 4**-**1: 参照チャンネルの選択**

- 2. チャンネルタイプを Reference ( 参照 ) に設定します。
- 3. そのチャンネルのその他すべてのチャンネル設定がキャンセルされます。その他すべての アクティブチャンネルは Input ( 入力 ) に設定されます。

# **4.2.2 各入力チャンネルを定義する**

各入力チャンネルボタンをタップし、入力オプションを設定します。

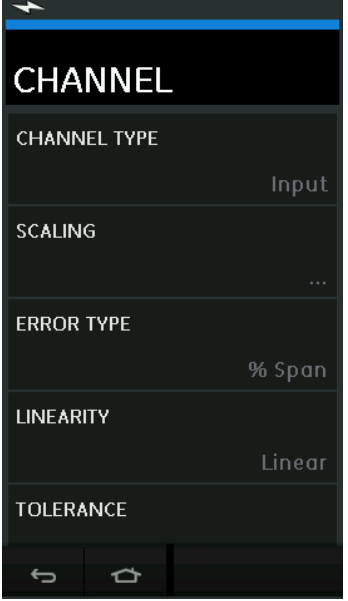

**図 4**-**2: 入力オプションの選択**

- SCALING ( スケーリング ) スケーリング値は、理想的な転送特性を定義する 2 つの値ペアです。 最大と最小の参照信号値 ( 参照高と参照低 ) とそれに対応する入力信号値 ( 入力高と入力 低)です。
- ERROR TYPE ( エラータイプ ) 理想的な転送特性からの偏差の表示方法を選択します。これは次のいずれかになります。 % Span ( スパン ) - 入力信号範囲の百分率。 % Rdg ( 測定値 ) - 入力信号読み取り値の百分率。
- LINEARITY ( 直線性 ) 参照から入力信号への転送特性。これは次のいずれかになります。 Linear ( 線形 ) - 比例応答。 Square Root ( 平方根 ) - フローセンサーでよく見られます。
- TOLERANCE (公差) 転送特性からの偏差の試験限度。

# **4.3 分析機能**

入力チャンネルパラメータを設定し ( [セクション](#page-68-0) 4.2 参照 )、CHANNEL SETUP ( チャンネル設 定 ) 画面に戻ります。

開始ボタン ▶ を選択します。

分析ウィンドウにはに次の項目が表示されます。

- 入力チャンネル別に確認される、理想的な転送特性からの偏差。
- 許容限度試験のアイコン:

合格  $\sqrt{\sqrt{k}}$  (許容範囲内)

不合格 又 (許容範囲外)

機器の全範囲を確認するには、次のように操作します。

- 1. 信号の基準値をその範囲の終わりまで 1 つずつ表示します。
- 2. 各ステップで分析ウィンドウを確認します。
- 3. 参照のソースが校正器の場合、チャンネルウィンドウに移動し、基準値を変更します。
- 4. 分析ウィンドウに戻ります。
- 5. 分析が完了したら、終了 $(\widehat{\mathsf{X}})$ を選択してウィンドウを閉じます。

# **4.4 実行手順**

実行手順の目的は、4Sight2 ™ ソフトウェアからダウンロードしている校正手順を実行するこ とです。4Sight2 ™ 校正手順には、試験対象の機器を校正するためのすべての値 ( テストポイン トやランプタイムなど ) が含まれます。

同じ校正手順を試験対象となるすべての該当機器に使用できます。Run Procedure ( 実行手順 ) 機能を実行するには、次の品目が必要です。

- 4Sight2 ™ Calibration Software のコピー。
- 標準 USB ケーブル ( 付属のもの )。
- Druck DPI612 [校正器ドライバ \(Web](https://druck.com/software) サイト **https://druck.com/software** からダウンロ ード可能 )。

### **4.4.1 ファイルのアップロードとダウンロードの手順**

#### **表 4**-**1: ファイルのアップロードとダウンロードの手順**

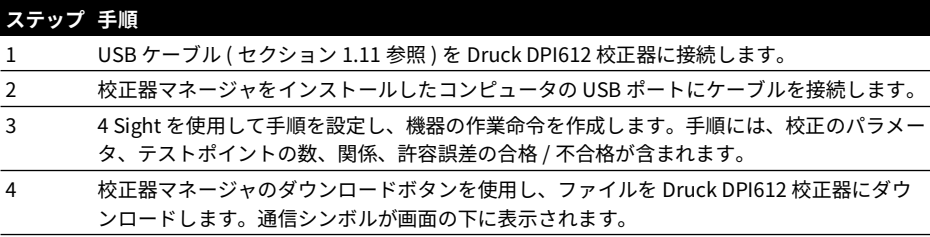
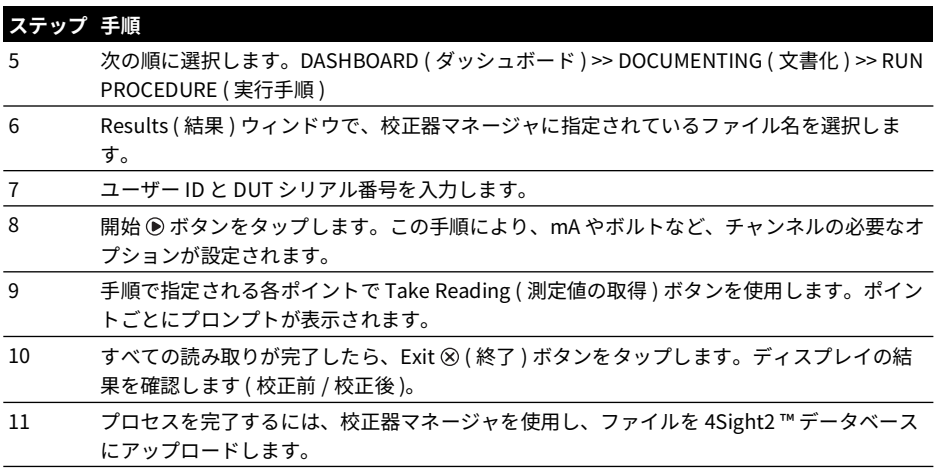

**表 4**-**1: ファイルのアップロードとダウンロードの手順**

# **5. 校正**

### **5.1 全般**

本計器は校正証明書付きで製造元からから供給されます。校正は 12 か月ごとに行うことをお 勧めします。実際の校正間隔は、使用頻度や特定のアプリケーションに許容される総測定の不 確かさによって異なります。

DPI612 は非常に精密な測定計器および試験機器であるため、テストの条件が作業のタイプに 適している必要があります。校正チェックおよび校正調整は校正技術者により制御環境におい て実行されなくてはなりません。

**注記 :** 本装置の校正作業を実行する技術責任者は、必要な知識、文書、特殊試験装置およびツ ールを備えている必要があります。

**注記 :** Druck は国際標準に準じた校正サービスを実施できます。

**注記 :** 校正のために本計器をメーカー、またはメーカー推奨のサービス代理店に返送すること をお勧めします。別の校正施設を使用する場合は、以下の基準を使用していることを確認して ください。

### **5.2 校正チェック**

計器測定値は選択された校正間隔で公知の圧力標準と比較される必要があります。

推奨される方法では、0 で起動し、20% ステップで 100% フルスケールに増加させ、次いで 20% ステップで 0 に減少させます。

計器と圧力標準間のいかなる偏差もノートに取り、トレーサビリティをご検討ください ( 国内 標準に対する精度 )。

校正チェック後、結果が仕様 ( または他の適切な性能標準 ) の許容範囲を超える場合は校正調 整を実行してください。

### **5.3 校正調整**

計器が適正に操作している場合にはゼロおよびフルスケール校正のみが変化します。いかなる 過剰な非線形効果または温度効果は不具合を指摘している可能性がありますので、計器は認定 サービス代理店に返品する必要があります。

### <span id="page-74-0"></span>**5.4 始める前に**

製造元提供の純正部品のみをご利用ください。正確な校正を行うためには、以下が必要です。

- 表 5-1 で指定されている校正装置。
- 安定した温度環境:21 ± 1°C (70 ± 2°F)。

校正手順を始める前に、最低 2 時間は機器を校正環境に置き、ならしておくことが推奨されま す。

| 機能          | 校正装置                                     |
|-------------|------------------------------------------|
| 電流          | 電流 (mA) 校正器。                             |
|             | 精度 - 電流の測定 / 供給。                         |
|             | 表 5-2 と 表 5-3 を参照してください。                 |
| 電圧          | 電圧校正器。                                   |
|             | 精度 - 電圧の測定 / 供給。                         |
|             | 表 5-5 または 表 5-6 を参照してください。               |
| ミリボルト       | mV 校正器。精度 - ミリボルトの測定 / 供給。               |
|             | 表 5-4 を参照してください。                         |
| 圧力 (P1)     | 読み取り値の総合的な不確かさが 0.025% 以下の全範囲。           |
| <b>IDOS</b> | UPM のみ。IDOS UPM については、ユーザー マニュアルを参照してくださ |
|             | い。                                       |

**表 5**-**1: 校正装置**

校正を始める前に、計器の時間と日付が正しいことを確認してください。

測定または供給機能について校正を行うには、詳細メニューオプションを使用します。

- 1. 次の順に選択します。DASHBOARD >> SETTINGS >> ADVANCED
- 2. 校正 PIN を入力します:4321
- 3. √ボタンを選択します。
- 4. PERFORM CALIBRATION を選択します。

次に、機能を選択し、校正を開始します。

- 1. チャンネルを選択します。
- 2. 機能を選択します。
- 3. 範囲を選択します (該当する場合)。
- 4. 画面の指示に従います。

校正が終了したら、次の校正日付を設定します。

### **5.5 手順:電流 ( 測定 )**

次のように操作を進めます。

- 1. 校正装置を接続します ( 表 5-1 参照 )。
- 2. 計器の温度が安定するまで待ちます ( 最低条件: 最後に電源を入れてから5分 )。
- 3. 校正メニュー ( [セクション](#page-74-0) 5.4 参照 ) を使用し、各範囲 (20 mA と 55 mA) で 3 点校正 (-FS、 ゼロ、+FS) を実行します。
- 4. 校正が正しいことを確認します。
	- a. 電流 ( 計測 ) 機能を選択します。
- b. 次の値を適用します。 mA:-55、-25、-20、-10、-5、0 ( 開回路 ) mA:0、5、10、20、25、55
- c. 誤差が指定された範囲内か確認してください ( 表 5-2 参照 )。

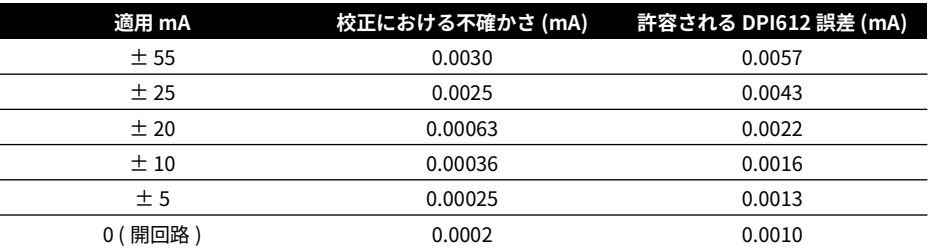

### **表 5**-**2: 電流 ( 計測 ) 誤差限界**

### **5.6 手順:電流 ( 供給 )**

この範囲の測定機能と供給機能を再校正するとき、供給機能の前に測定機能を調整する必要が あります。

次のように操作を進めます。

- 1. 校正装置を接続します ( 表 5-1 参照 )。
	- CH1 (24 mA 範囲 ):( 表 5-3 参照。)
- 2. 計器の温度が安定するまで待ちます ( 最低条件: 最後に電源を入れてから5分 )。
- 3. 校正メニューを使用し ( [セクション](#page-74-0) 5.4 参照 )、2 点校正を実行します (0.2 mA と FS)。
	- CH1:24 mA.
- 4. 校正が正しいことを確認します。
	- a. 電流 ( 供給 ) 機能を選択します。
	- b. 次の値を適用します。

mA:0.2、6、12、18、24

c. 誤差が限界内か確認してください ( 表 5-3 参照 )。

### **表 5**-**3: 電流 ( 供給 ) 誤差限界**

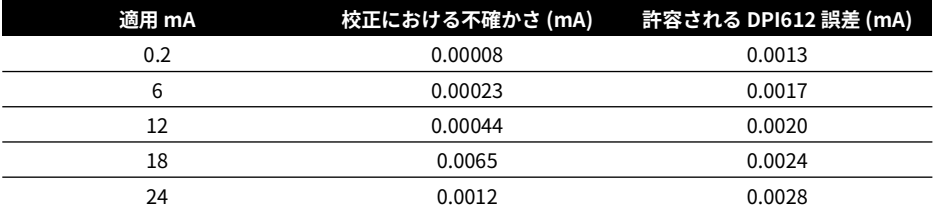

### <span id="page-77-0"></span>**5.7 手順:DC mV/ ボルト ( 計測 )**

次のように操作を進めます。

- 1. 校正装置を接続します ( 表 5-1 参照 )。
- 2. 計器の温度が安定するまで待ちます ( 最低条件: 最後に電源を入れてから5分 )。
- 3. 校正メニューを使用し ( [セクション](#page-74-0) 5.4 参照 )、該当範囲で 3 点校正 (-FS、ゼロ、FS) を実 行します。

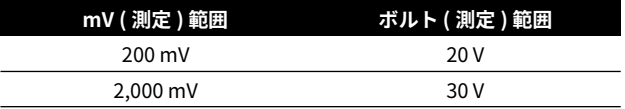

- 4. 校正が正しいことを確認します。
	- a. ミリボルトまたは電圧 ( 計測 ) 機能を選択します。
	- b. 校正に利用可能な入力値を適用します。 mV:-2000、-1000、-200、-100、0 ( 短絡 ) mV:0、100、200、1000、2000 ボルト (V):-30、-21、-20、-10、-5、0 ( 短絡 ) ボルト (V):0、5、10、20、21、30
	- c. 誤差が限界内か確認してください ( 表 5-4 と 表 5-5 を参照 )。

### **表 5**-**4: ミリボルト ( 計測 ) 誤差限界**

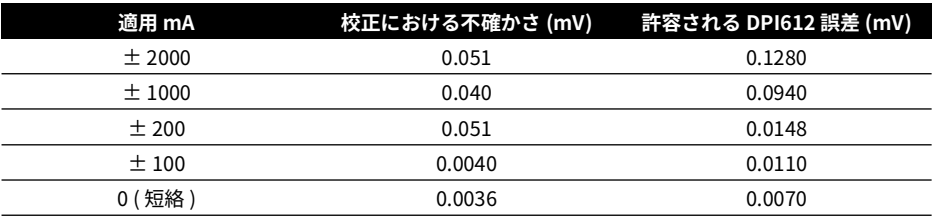

### **表 5**-**5: 電圧 ( 計測 ) 誤差限界**

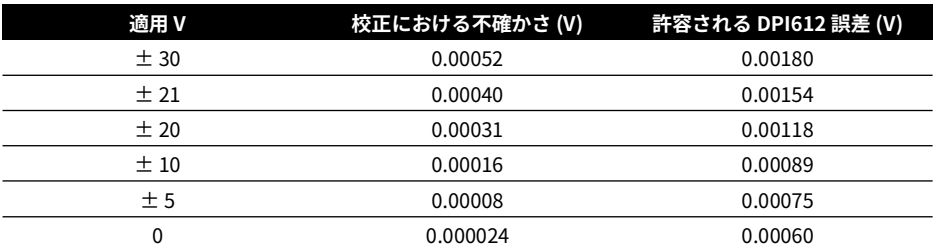

### **5.8 手順:DC 電圧 ( 供給 )**

次のように操作を進めます。

- 1. 校正装置を接続します ( 表 5-1 参照 )。
- 2. 計器の温度が安定するまで待ちます ( 最低条件:最後に電源を入れてから 5 分 )。
- 3. 校正メニューを使用し ( [セクション](#page-74-0) 5.4 参照 )、該当範囲で 2 点校正を実行します。

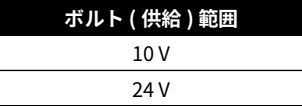

- 4. 校正が正しいことを確認します。
	- a. 電圧 (10V) または電流 (24V) ( 計測 ) 機能を選択します ( [セクション](#page-77-0) 5.7 参照 )。 10V

24V

b. 誤差が限界内か確認してください ( 表 5-6 参照 )。

### **表 5**-**6: 電圧 ( 供給 ) 誤差限界**

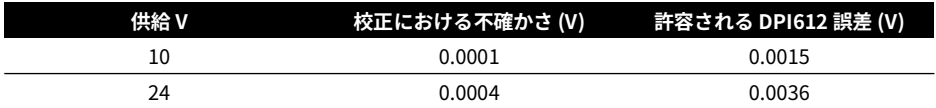

### **5.9 手順:圧力計**

次のように操作を進めます。

- 1. 計器を圧力標準に接続します。
- 2. 計器の温度が安定するまで待ちます ( 最低条件:最後に雷源を入れてから60分 )。
- 3. 校正メニューを使用し ( [セクション](#page-74-0) 5.4 参照 )、2 点校正を実行します。
	- ゲージセンサーのゼロと +FS。
- 4. 校正が正しいことを確認します。
	- a. 圧力機能を選択します。
	- b. 次の圧力値を適用します。
		- 0、20、40、60、80、100、80、60、40、20 (%FS)。
	- c. 次の圧力値を適用します。

-200、-400、-600、-800、-600、-400、-200、0 mbar

d. 誤差が限界内か確認してください。データシートから、精度列の値を使用します。

### **5.10 手順:IDOS UPM**

( 参照:ユーザーマニュアル IDOS UPM)。

校正が完了すると、計器は自動的に次の校正期日を UPM に設定します。

# **6. 付属品の取り扱い**

## **6.1 オイル/水分/粉塵取り用トラップ 20 bar (P/N IO620**-**IDT621)**

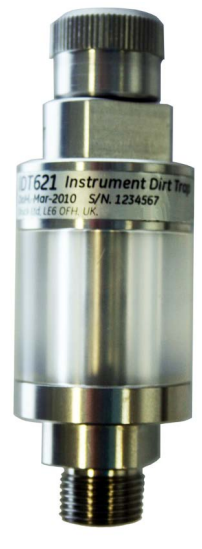

### **6.1.1 仕様**

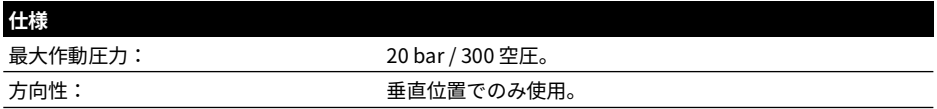

### **6.1.2 圧力接続**

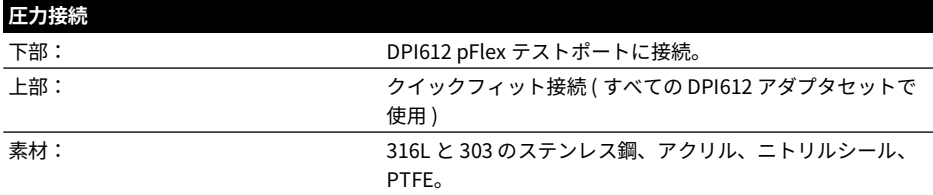

### **6.1.3 操作**

**情報 この装置は、DPI612 pFlex 空圧校正器での使用を想定して設計されていま す。**

1. オイル/水分/粉塵取り用トラップを DPI612 pFlex のテストステーションに取り付けま す。

2. 使用中、透明のチャンバー内に水分またはほこりが見られる場合、トラップを取り外し、 清掃してください。( [セクション](#page-81-0) 6.1.4 参照。)

### <span id="page-81-0"></span>**6.1.4 清掃**

# **注意 洗剤は使用しないでください。アクリルのチャンバーとシールに損傷を与え ます。**

- 1. 上部のセクションのねじを緩め、透明のチャンバーを外します。
- 2. 構成部品を清掃します。
- 3. 柔らかい布かティッシュペーパーで拭きます。
- 4. 組み立て、元に戻します。すべてのシールが正しい位置にあることを確認してください。

# **6.2 オイル/水分/粉塵取り用トラップ 100 bar (P/N IO620**-**IDT622)**

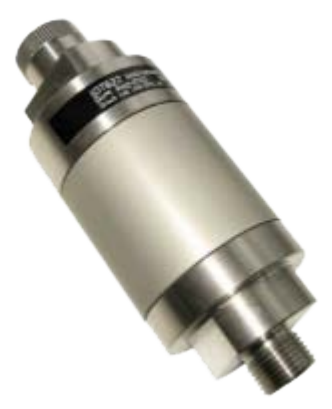

### **6.2.1 仕様**

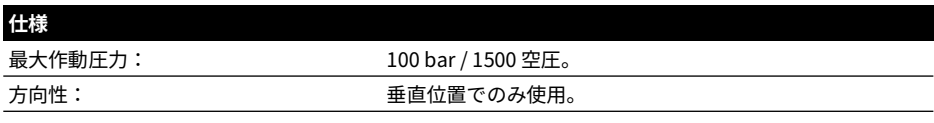

### **6.2.2 圧力接続**

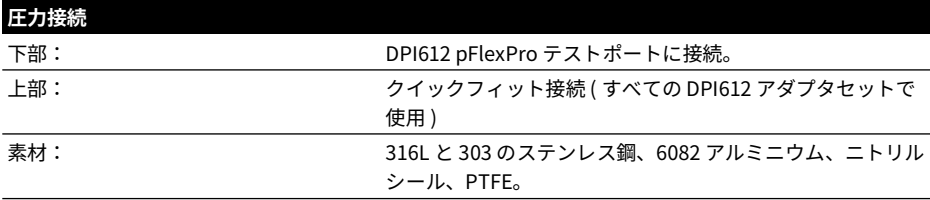

### **6.2.3 操作**

**情報 この装置は、DPI612 pFlexPro 空圧校正器での使用を想定して設計されてい ます。**

**輸送時は校正器から取り外してください。 使用の前後に内部を点検し、ごみや湿気がないか確認してください。**

- 1. 使用の前後にアルミニウムのチャンバー内に湿気やごみがないか確認します。 見つかった場合、取り外し、下の指示に基づいて清掃します。
- 2. 汚れトラップを DPI612 pFlexPro 圧力校正器のテストステーションに取り付けます。 手で締められる範囲のきつさで取り付けてください。スパナやレンチは必要ありません。

3. 試験対象に合うようにクイックフィットアダプタを取り付けます。( 手で締められる程度 のきつさで )

### **6.2.4 清掃**

# **注意 洗剤は使用しないでください。アクリルのチャンバーとシールに損傷を与え ます。**

- 1. 上部のセクションのねじを緩め、チャンバーを外します。
- 2. 構成部品を清掃します。
- 3. 柔らかい布かティッシュペーパーで拭きます。
- 4. 組み立て、元に戻します。上部セクションを土台とチャンバーにねじで固定します ( 手で 締められる程度のきつさで )。2 つの O 型リングシールが正しく配置されていることを確 認してください。

# **7. リークテスト手順**

このセクションでは、次の DPI612 アセンブリのリークテスト手順について説明します。

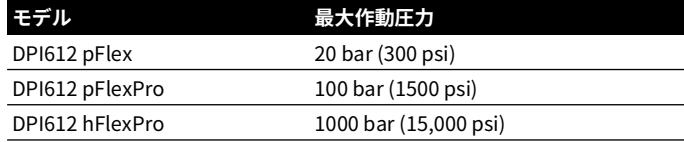

### **7.1 DPI612 pFlex のリークテスト手順**

### **7.1.1 圧力**

- 1. 20 bar の上側ケースアセンブリをテストベースに配置します。
- 2. 20 bar g PM620 をセンサーポートにねじ止めします。
- 3. スイッチをオンにし、DPI612 pFlex の圧力読み取りの単位を bar に設定し、ユーティリテ ィをリークテストに設定し、リークテストの Wait ( 待ち時間 ) を 1 分に設定し、リークテ ストの Test ( テスト ) を 1 分に設定します。
- 4. テストステーション接続 / 圧力ポートは、ブランキングプラグ (P/N 111M7272-1) でブラ ンクオフします。
- 5. ボリュームアジャスタをおおよその中央範囲に設定します。
- 6. リリースバルブをしっかりと閉じます。
- 7. ポンプを圧力 (+) に設定し、テストステーション / 圧力ポートに対して (DPI612 pFlex ディ スプレイの表示で ) 約 18 bar の圧力が発生するようにします。
- 8. ボリュームアジャスタで、表示圧力を 20 bar まで上げます。
- 9. リークテストを開始します。テスト完了後に表示されるリークレートに注意します。
- 10. 表示されるリークレートが 0.010 bar/ 分を超えないようにしてください。
- 11. リリースバルブを開き、圧力を開放します。

### **7.1.2 真空**

- 1. ボリュームアジャスタをしっかりと取り付けます。
- 2. リリースバルブをしっかりと閉じます。
- 3. ポンプを真空 (-) に設定し、ポンプを使用した場合の最大真空となるようにします。
- 4. ボリュームアジャスタの取り付けを緩め、-0.950 bar となるようにします。
- 5. リークテストを開始します。テスト完了後に表示されるリークレートに注意します。
- 6. 表示されるリークレートが 0.005 bar/ 分を超えないようにしてください。
- 7. リリースバルブを開き、真空を開放します。

### **7.2 DPI612 pFlexPro のリークテスト手順**

### **7.2.1 圧力**

- 1. 100 bar の上側ケースアセンブリをテストベースに配置します。
- 2. 100 bar g PM620 をセンサーポートにねじ止めします。
- 3. DPI612 pFlexPro の圧力読み取りの単位を bar に設定し、ユーティリティをリークテスト に設定し、リークテストの Wait ( 待ち時間 ) を 1 分に設定し、リークテストの Test ( テス ト ) を 1 分に設定します。
- 4. テストステーション接続 / 圧力ポートは、ブランキングプラグ (P/N 111M7272-1) でブラ ンクオフします。
- 5. ボリュームアジャスタ / 微調整を最後まで回します ( 反時計回り )。
- 6. 補充バルブを閉じます。
- 7. リリースバルブをしっかりと閉じます。
- 8. ポンプを圧力 (+) に設定し、テストステーション / 圧力ポートに対して (DPI612 pFlexPro ディスプレイの表示で ) 約 20 bar の圧力が発生するようにします。
- 9. ボリュームアジャスタ / 微調整で、表示圧力を約 70 bar まで上げます。
- 10. 次の手順でシステムを充填します。
	- a. ボリュームアジャスタ / 微調整を最後まで回します ( 反時計回り )。 **注記 :** 最初に少し圧力が低下した後 ( 約 1 bar)、圧力漏れがないようにしてください。
	- b. ポンプでシステムにさらに空気を供給します ( 約 10 ~ 20 ストローク )。
	- c. ボリュームアジャスタ / 微調整を、表示が 100 bar になるまで締め付けます。
- 11. 補充バルブを開き、圧力が 100 bar になるように調整します。
- 12. リークテストを開始します。テスト完了後に表示されるリークレートに注意します。
- 13. 表示されるリークレートが 0.020 bar/ 分を超えないようにしてください。
- 14. リリースバルブを開き、圧力を開放します。

### **7.2.2 真空**

- 1. ボリュームアジャスタをしっかりと取り付けます。
- 2. リリースバルブをしっかりと閉じます。
- 3. 補充バルブを開きます。
- 4. ポンプを真空 (-) に設定し、ポンプを使用した場合の最大真空となるようにします。
- 5. ボリュームアジャスタの取り付けを緩め、-0.950 bar となるようにします。
- 6. リークテストを開始します。テスト完了後に表示されるリークレートに注意します。
- 7. 表示されるリークレートが 0.005 bar/ 分を超えないようにしてください。
- 8. リリースバルブを開き、真空を開放します。

### **7.3 DPI612 hFlexPro のリークテスト手順**

- 1. 1000 bar の上側ケースアセンブリをテストベースに配置します。
- 2. 1000 bar a PM620 をセンサーポートにねじ止めします。
- 3. スイッチをオンにし、DPI612 hFlexPro の圧力読み取りの単位を bar に設定し、ユーティ リティをリークテストに設定し、リークテストの Wait ( 待ち時間 ) を 1 分に設定し、リー クテストの Test ( テスト ) を 1 分に設定します。
- 4. 圧力リリースバルブを外し、鉱物を取り除いた水をリザーバに供給します。
- 5. 圧力リリースバルブを元に戻します。ただし閉じないでください。
- 6. 微調整を最後まで回します ( 時計回り )。
- 7. 圧力リリースバルブをしっかりと閉じます。
- 8. テストステーション / 圧力ポートから水が出るのが見えるまで、プライミングポンプを操 作します。
- 9. テストステーション接続 / 圧力ポートは、ブランキングプラグ (P/N 111M7272-1) でブラ ンクオフします。
- 10. 微調整を最後まで回します ( 反時計回り )。
- 11. ディスプレイの表示が約 10 bar になるまでプライミングポンプを操作します。
- 12. 微調整を、表示が 1000 bar になるまで締め付けます ( 時計回り )。
- 13. 補充バルブを反時計回りに 1 回転だけ開きます。
- 14. 1000 bar に圧力を再調整します。
- 15. リークテストを開始します。テスト完了後のリークレートに注意します。
- 16. 1 分間のリークレートは 1.0 bar/ 分を超えないようにしてください。

# **8. 一般仕様**

Druck DPI612 校正器とその付属品の仕様については、関連製品のデータシートをご覧くださ い。

DPI612 は屋内使用に適しており、以下の環境要件があります。環境要件が満たされる場合、 携帯計器として DPI612 を屋外で使用できます。

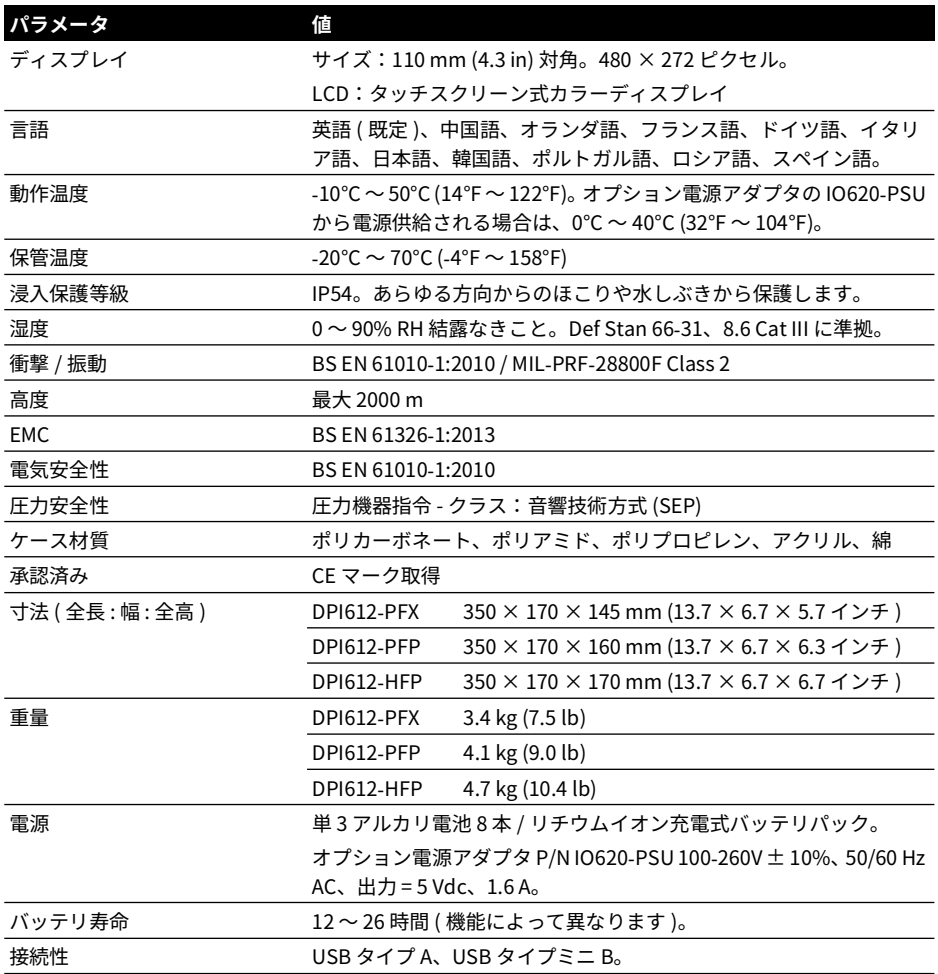

**注記 :** DPI612 は欧州 IEC 60529 基準に従って IP54 侵入保護等級として評価されていますが、 これはあくまで信頼性を目的としたものであり、安全上の理由によるものではありません。

**注記 :** DPI612 のケースは長時間紫外線にさらせるように作られていません。

**注記 :** DPI612 は屋外環境で固定設置できるように作られていません。

# **9. トラブルシューティング**

# **9.1 DPI612 pFlex の圧力生成**

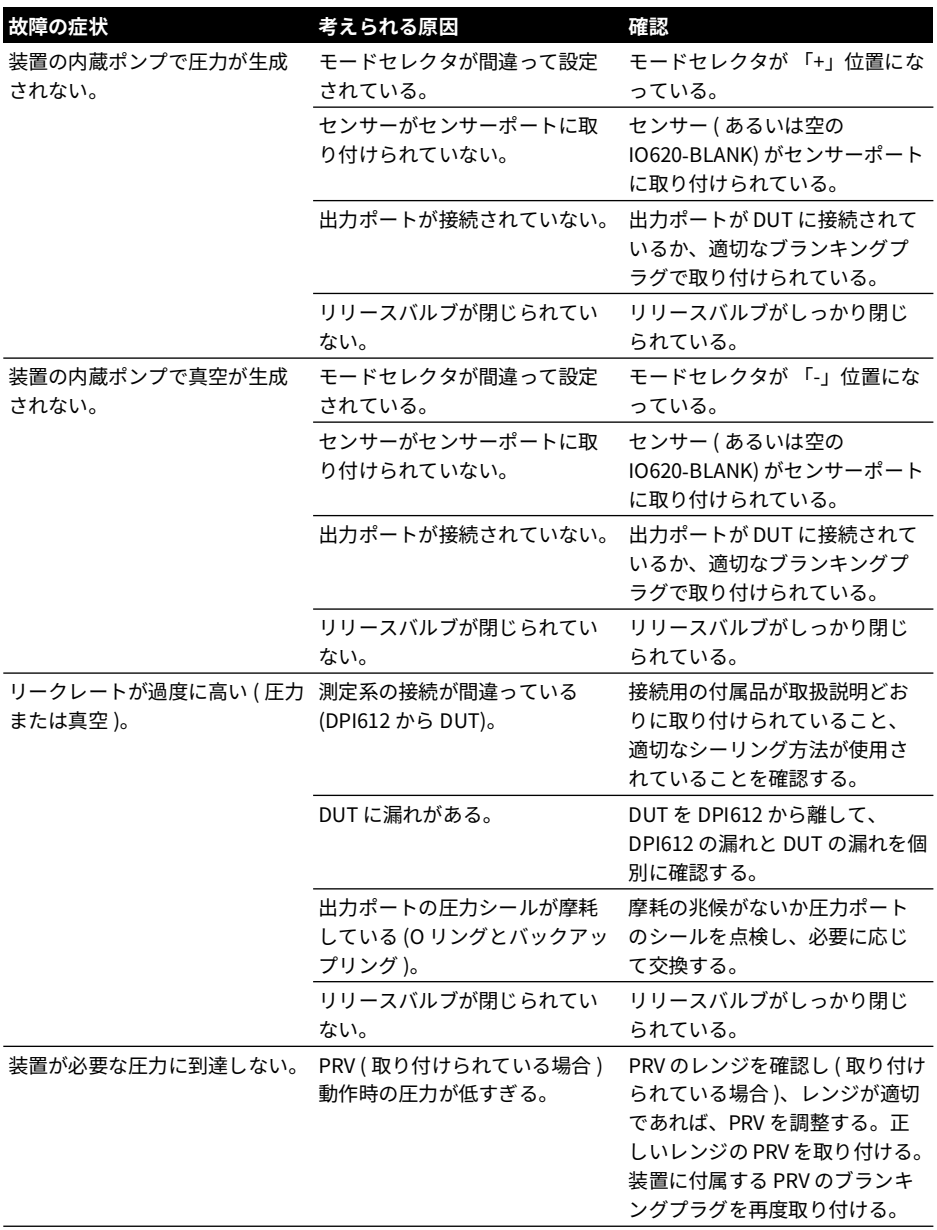

# **9.2 DPI612 pFlexPro の圧力生成**

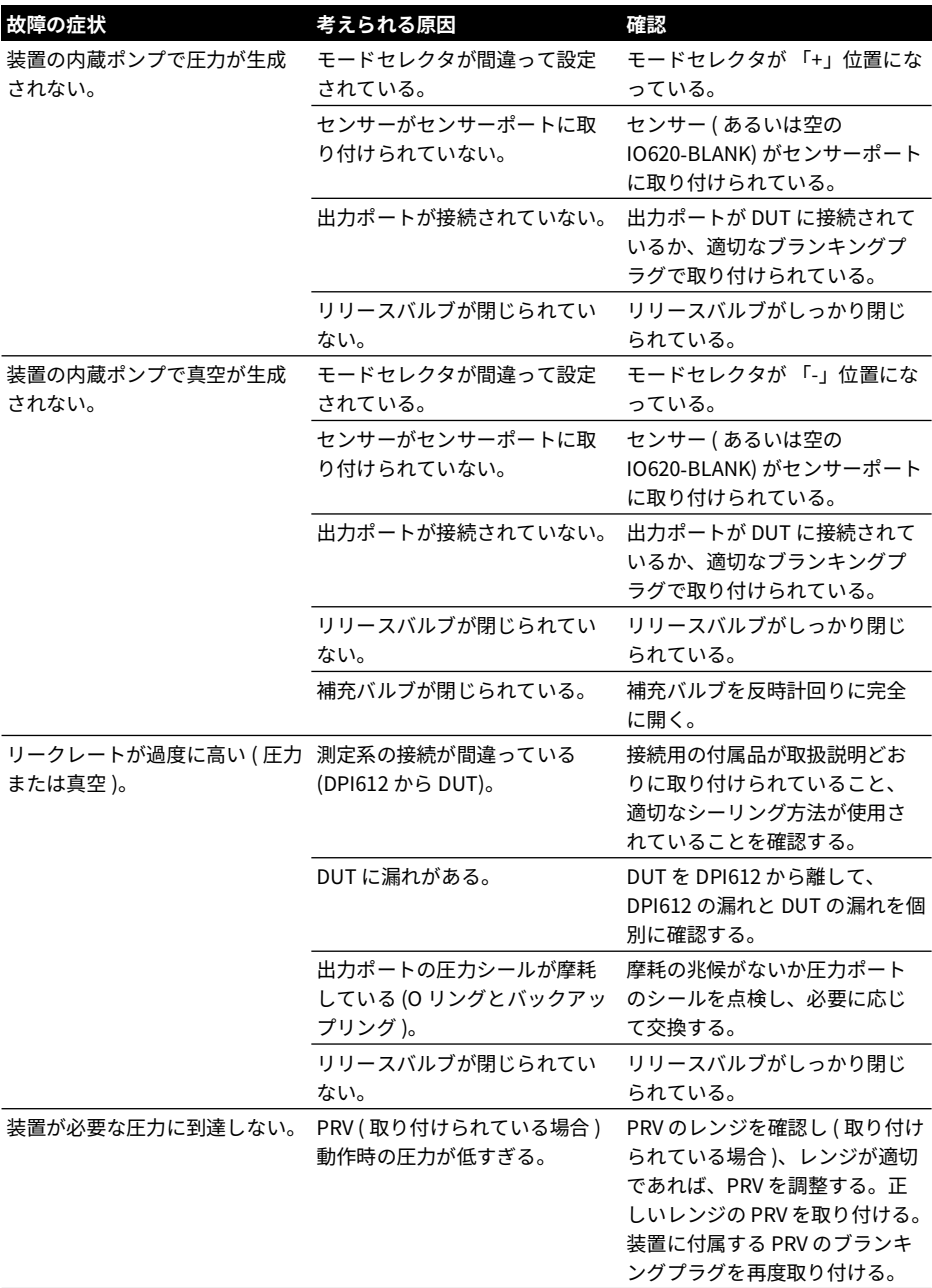

# **9.3 DPI612 hFlexPro の圧力生成**

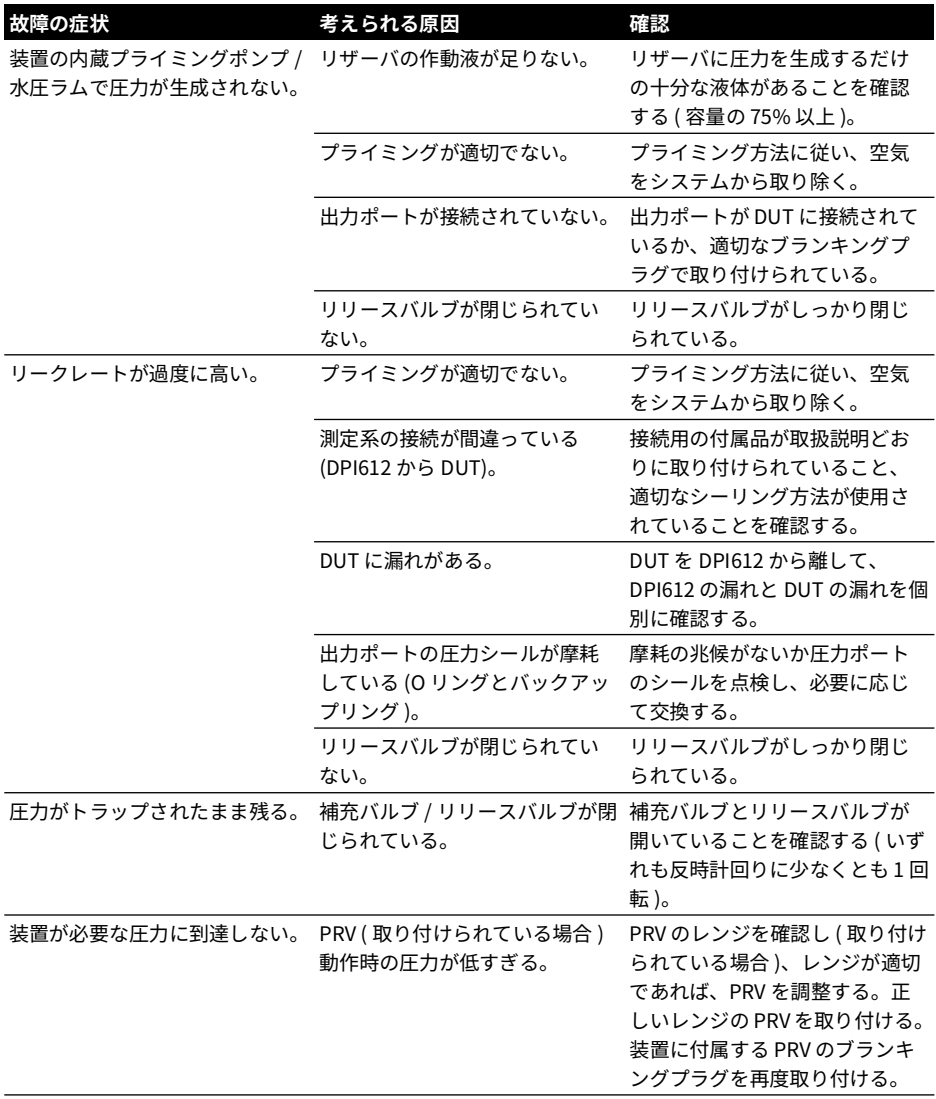

# **9.4 全般**

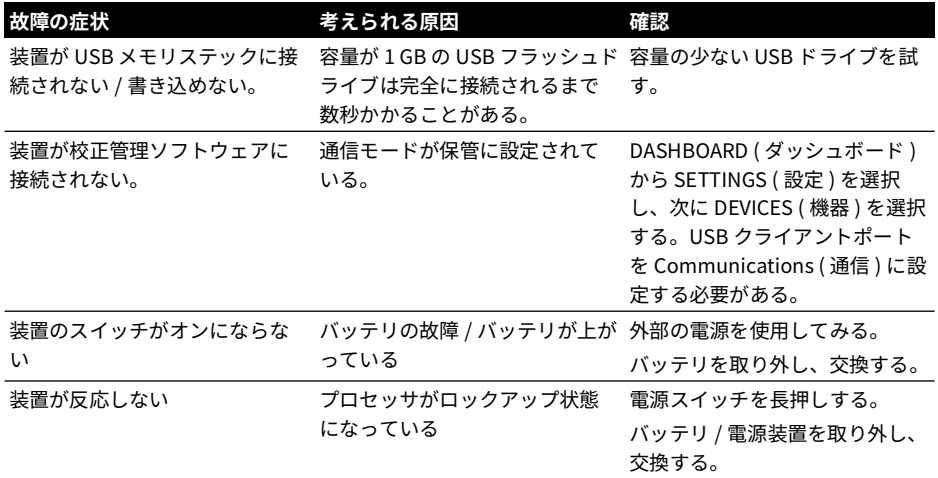

# **オフィス所在地 <https://druck.com/contact>**

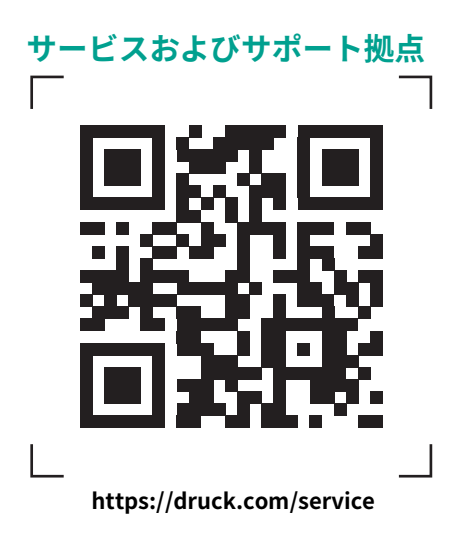